Действительно для версии ПО: V 1.0

# *Электронная вставка FEL 50 A* для **Liquiphant M/S (HT) PROFIBUS PA**

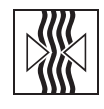

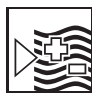

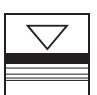

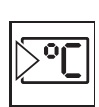

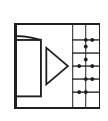

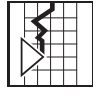

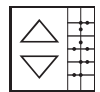

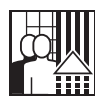

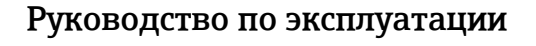

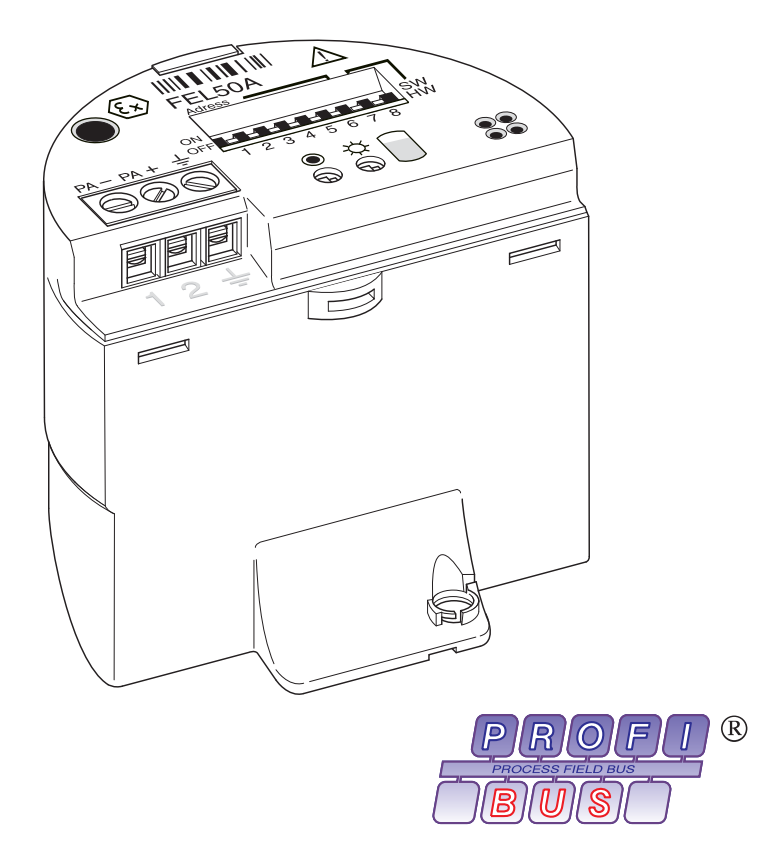

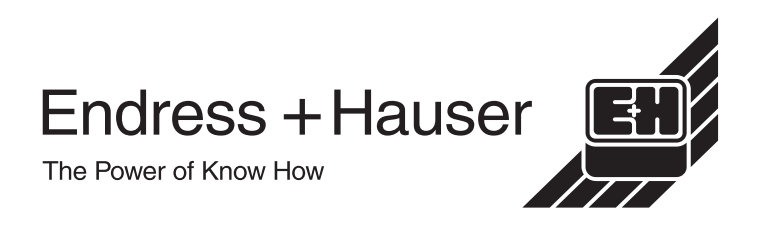

# Краткое руководство по эксплуатации

Это краткое руководство по эксплуатации (KA) поможет легко и быстро настроить ваш измерительный прибор:

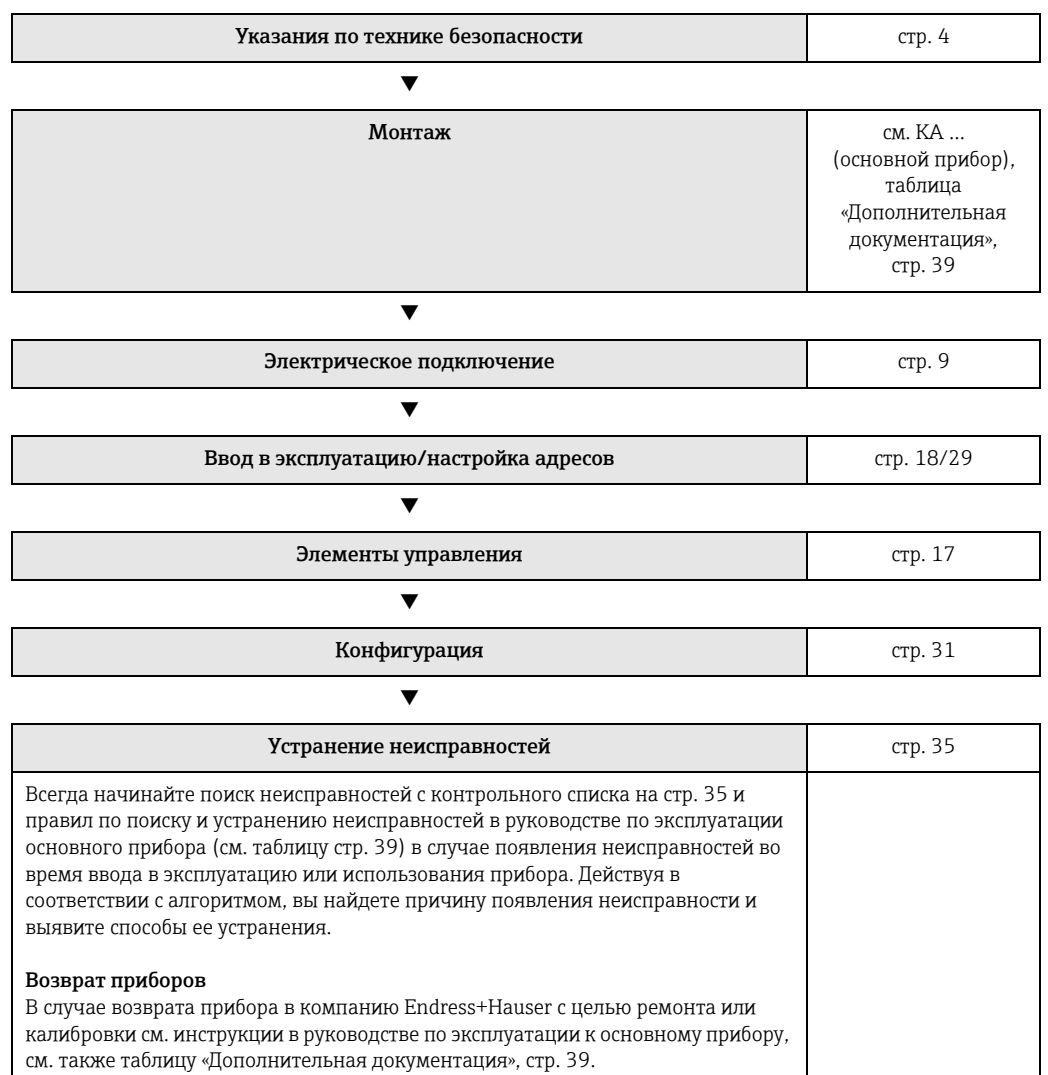

# Содержание

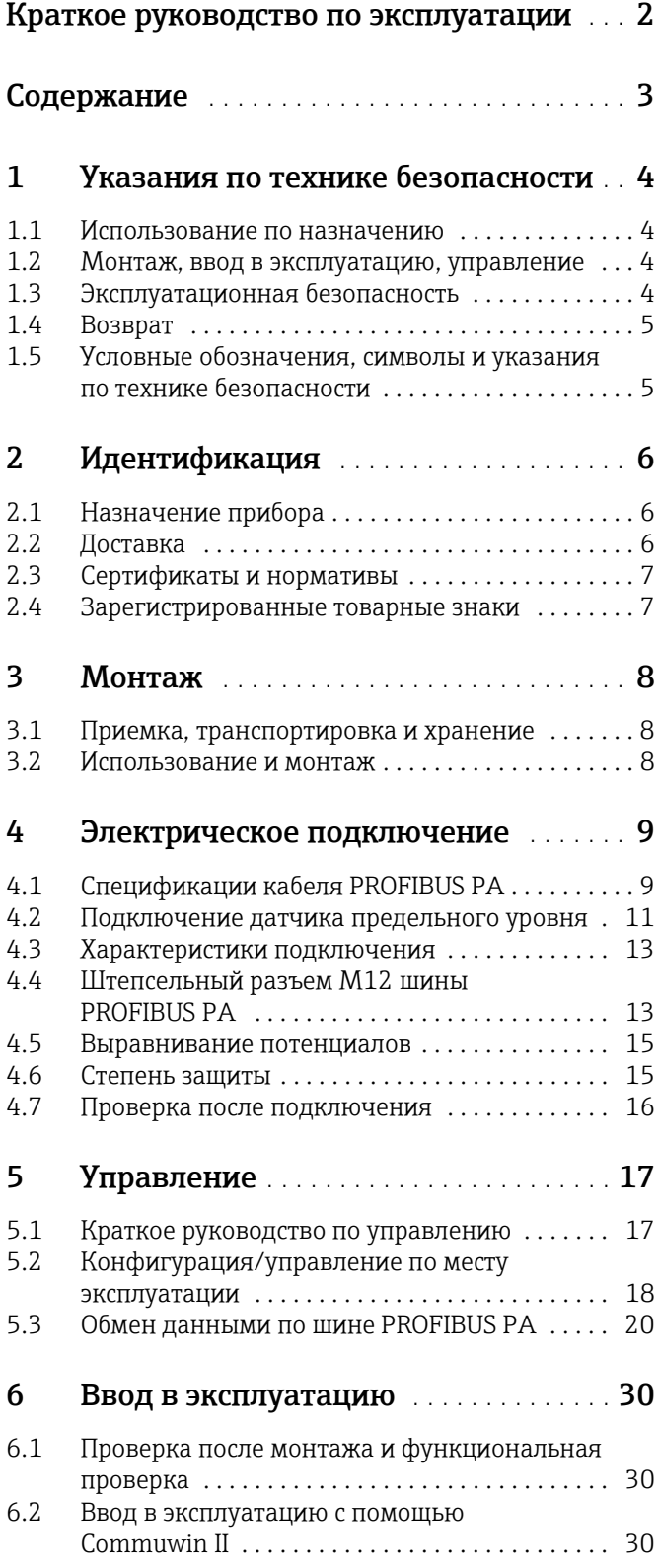

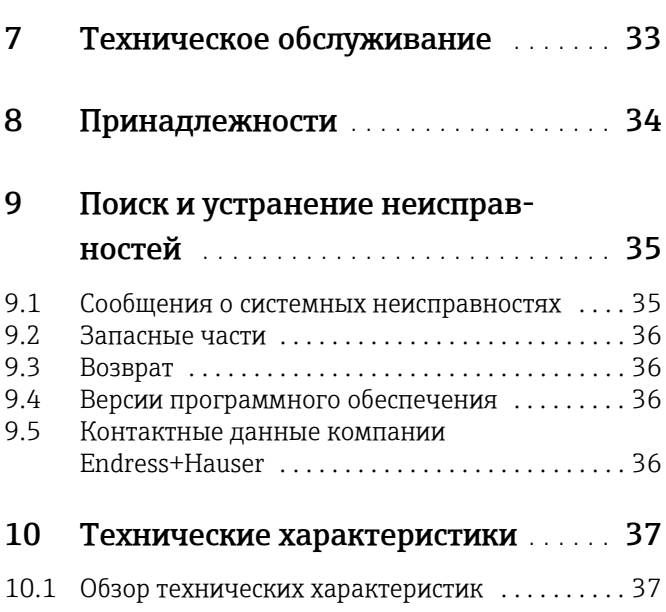

# <span id="page-3-0"></span>1 Указания по технике безопасности

# 1.1 Использование по назначению

Приборы Liquiphant M FTL 50 (H)/51 (H)/51 C и Liquiphant S (HT\*), FTL 70/71 с электронной вставкой FEL 50 A могут использоваться только в качестве датчиков предельного уровня жидкостей.

Другие типы использования запрещены. Использование данных приборов не по назначению может привести к нарушению действующих норм, особенно в отношении оборудования, работающего во взрывоопасных зонах.

# 1.2 Монтаж, ввод в эксплуатацию, управление

Конструкция приборов Liquiphant M и Liquiphant S (HT) с электронной вставкой FEL 50 A соответствует современному техническому уровню отказоустойчивого оборудования с учетом отраслевых стандартов и директив ЕС. Тем не менее, неправильное использование или использование не по назначению может стать причиной возникновения опасных ситуаций, например, превышения допустимого уровня среды как следствие неправильного монтажа или настройки. Поэтому монтаж, электрическое подключение, ввод в эксплуатацию, эксплуатация и техническое обслуживание данного прибора должны выполняться квалифицированными специалистами, прошедшими специальное обучение и получившими допуск от руководства предприятия-пользователя. Технический персонал должен внимательно изучить настоящее руководство по эксплуатации и в дальнейшем следовать ему. Внесение изменений в конструкцию или ремонт системы разрешены исключительно в рамках, обозначенных в настоящем руководстве по эксплуатации.

# 1.3 Эксплуатационная безопасность

### Взрывоопасная зона

В случае установки измерительной системы во взрывоопасной зоне строго соблюдайте отраслевые национальные стандарты. К прибору прилагается отдельная документация по взрывозащите (XA 154F, XA 158F, XA 159F), являющаяся составной частью данного руководства. Всегда соблюдайте монтажные нормы, характеристики подключения и указания по технике безопасности, приведенные в этой документации.

- Проконтролируйте прохождение персоналом необходимого обучения.
- Не нарушайте правила техники безопасности и требования к процессу измерения в точках измерения.

\* HT = высокая температура

# 1.4 Возврат

См. KA ... (основной прибор), таблица «Дополнительная документация», стр. 39.

# 1.5 Условные обозначения, символы и указания по технике безопасности

С целью привлечения внимания к информации, связанной с техникой безопасности или альтернативными процедурами эксплуатации, были разработаны следующие указания по технике безопасности, которые сопровождаются специальными символами.

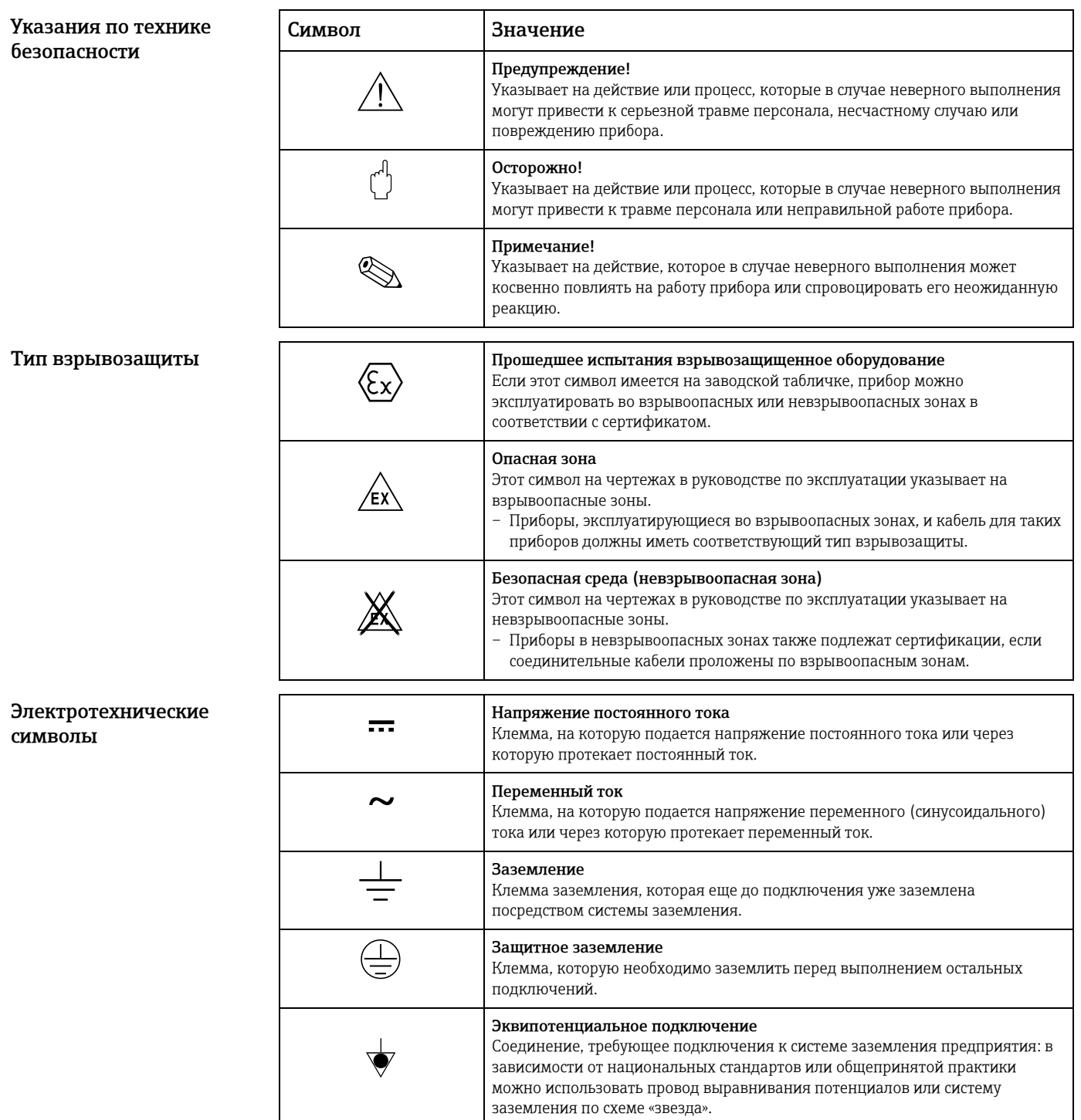

# <span id="page-5-0"></span>2 Идентификация

# 2.1 Назначение прибора

## 2.1.1 Заводская табличка

На заводской табличке представлена следующая информация:

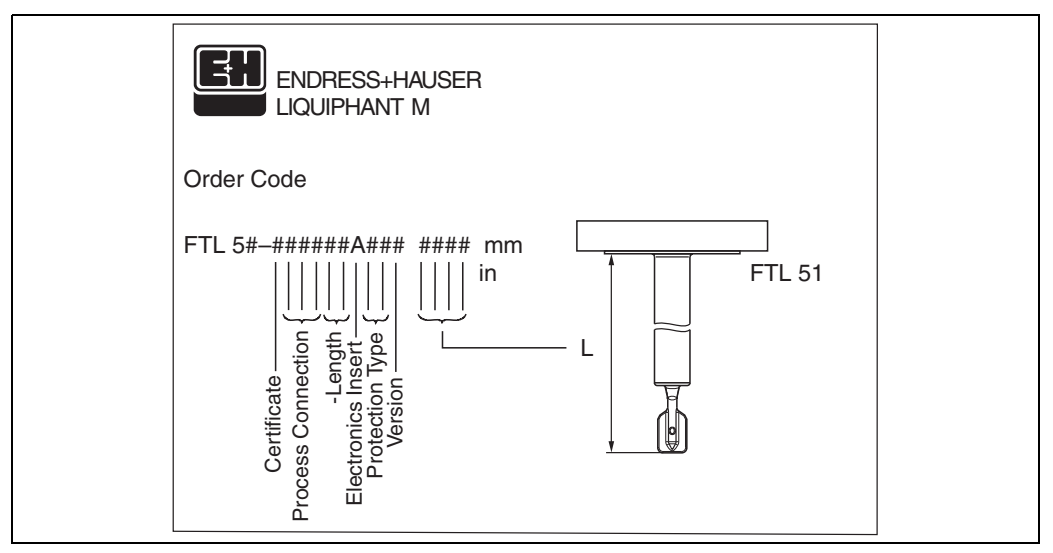

*Рис. 1 Информация на заводской табличке прибора Liquiphant M с электронной вставкой FEL 50 A (пример)*

## 2.1.2 Спецификация

См. KA ... (основной прибор), таблица «Дополнительная документация», стр. 39.

# 2.2 Доставка

### Осторожно!

Всегда следуйте инструкциям по распаковке, транспортировке и хранению приборов, приведенным в главе « Приемка, [транспортировка](#page-7-0) и хранение » на странице 8!

В комплект поставки входят:

- Смонтированный прибор;
- Принадлежности (см. в [разделе](#page-33-0) 8).

Вспомогательная документация:

- Руководство по эксплуатации (KA) ... (к основному прибору);
- Руководство по эксплуатации (данный документ);
- Информация о сертификатах: при условии отсутствия в руководстве по эксплуатации.

# 2.3 Сертификаты и нормативы

#### Маркировка CE, декларация о соответствии

Прибор разработан и испытан в соответствии с современными требованиями и отправлен с завода-изготовителя в рабочем состоянии. Прибор соответствует всем отраслевым стандартам и нормам в соответствии с EN 61010 «Безопасность электрических контрольно-измерительных приборов и лабораторного оборудования». Следовательно, прибор соответствует всем нормативным требованиям директив ЕС. Компания Endress+Hauser подтверждает успешное испытание прибора нанесением маркировки CE.

### Сертификат PNO

Прибор был сертифицирован по стандарту PNO (Profile 3.0).

# 2.4 Зарегистрированные товарные знаки

PROFIBUS ®

– зарегистрированный товарный знак PROFIBUS Nutzerorganisation e.V., Karlsruhe, Германия.

# 3 Монтаж

# <span id="page-7-0"></span>3.1 Приемка, транспортировка и хранение

## 3.1.1 Приемка

Проверьте упаковку и содержимое на наличие повреждений. Проверьте накладную на наличие всех пунктов и соответствие сделанному заказу.

## 3.1.2 Хранение

Упакуйте прибор так, чтобы защитить его от ударов при хранении и транспортировке. Оптимальную защиту в этих случаях обеспечивает оригинальная упаковка. Допустимая температура хранения: от -50 °C до +80 °C.

# 3.2 Использование и монтаж

См. KA ... (основной прибор), таблица «Дополнительная документация», стр. 39.

# <span id="page-8-0"></span>4 Электрическое подключение

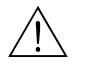

#### Предупреждение!

 При подключении приборов с сертификатом взрывозащиты учитывайте соответствующие примечания и электрические схемы во вспомогательной документации, относящейся к работе во взрывоопасных зонах. При возникновении вопросов обращайтесь к представителю компании E+H.

# <span id="page-8-1"></span>4.1 Спецификации кабеля PROFIBUS PA

Предпочтительно использовать витой экранированный двужильный кабель. Для установки во взрывоопасной зоне используйте кабель со следующими характеристиками (EN 50020, модель FISCO).

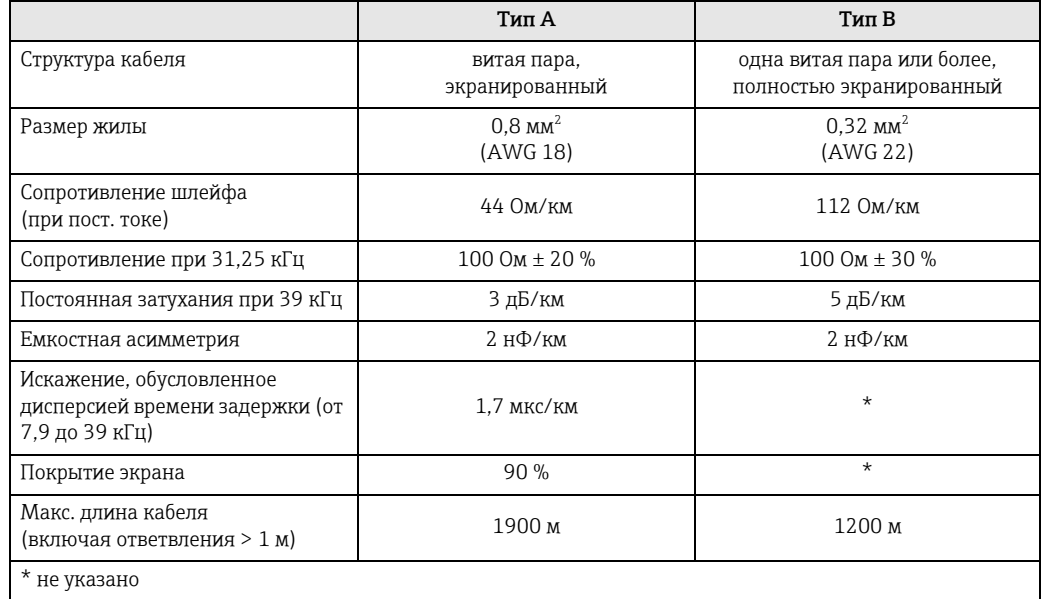

Ниже в качестве примера приведены рекомендованные типы кабелей.

Невзрывоопасная зона:

- Siemens 6XV1 830-5ВН10 (серый);
- Kerpen CEL-PE/OSCR/PVC/FRLA FB-02YS(ST)YFL (серый);
- Belden 3076F (оранжевый).

Взрывоопасная зона:

- Siemens 6XV1 830-5АН10 (синий);
- Kerpen CEL-PE/OSCR/PVC/FRLA FB-02YS(ST+C)YFL (синий).

#### <span id="page-8-2"></span>Максимальная общая длина кабеля

Максимальное расширение сети зависит от типа взрывозащиты и спецификации кабеля. Общая длина кабеля включает в себя длину основного кабеля и длину всех ответвлений (> 1 м). Обратите внимание на перечисленные ниже моменты.

Максимально допустимая длина кабеля зависит от его типа:

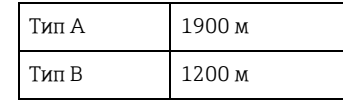

 При использовании повторителей максимально допустимая длина кабеля удваивается.

Между потребителем и главным устройством допускается использовать не более трех повторителей.

#### <span id="page-9-0"></span>Максимальная длина ответвления

Кабель между распределительной коробкой и полевым прибором называется ответвлением.

В невзрывоопасных зонах максимальная длина ответвления зависит от количества ответвлений (> 1 м).

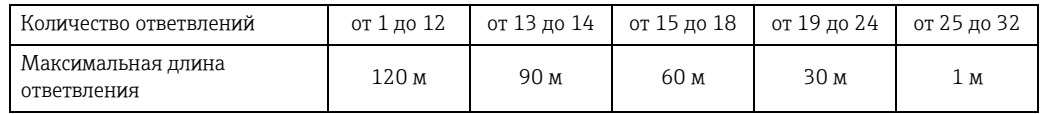

#### Количество полевых приборов

В системах с типом взрывозащиты EEx ia, соответствующих требованиям FISCO, максимальная длина ограничена значением 1000 м.

В невзрывоопасных зонах допускается установка до 32 станций на один сегмент шины, во взрывоопасных зонах максимально допустимо 10 станций (EEx ia IIC). В ходе настройки необходимо определить фактическое количество пользователей.

#### Терминирование шины

Начало и конец каждого сегмента шины должны иметь оконечную нагрузку. При использовании разных соединительных коробок (для невзрывоопасных зон) терминирование шины осуществляется через реле. В противном случае требуется установка отдельной оконечной нагрузки шины. Обратите внимание на перечисленные ниже моменты.

- При использовании разветвленного сегмента шины прибор, расположенный дальше всего от сегментного соединителя, представляет собой конец шины.
- Если шина расширена с помощью повторителя, расширение также следует терминировать на обоих концах.

#### <span id="page-9-1"></span>Экранирование и заземление

При планировании экранирования и заземления системы полевой шины необходимо учитывать три важных момента:

- Электромагнитная совместимость (ЭМС);
- Взрывозащита;
- Техника безопасности.

Для оптимальной электромагнитной совместимости системы важно, чтобы компоненты системы и все кабели, соединяющие эти компоненты, были экранированы, никакая часть системы не может остаться неэкранированной.

В идеале кабельный экран подключается к корпусам полевых приборов, которые, как правило, изготовлены из металла. Так как корпусы в большинстве случаев подключаются к системе защитного заземления, экран шинного кабеля оказывается заземленным несколько раз.

Этот способ, обеспечивающий оптимальную электромагнитную совместимость и безопасность персонала, может использоваться без ограничений в системах с хорошо работающим выравниванием потенциалов.

При отсутствии системы выравнивания потенциалов уравнительный ток электросети частотой 50 Гц может протекать между двумя точками заземления, что является нежелательным: если этот ток превысит допустимый ток экрана, произойдет повреждение кабеля.

Для защиты от низкочастотных уравнительных токов в системах без выравнивания потенциалов целесообразно подключать кабельный экран к местному заземлителю (или защитному заземлению) только с одной стороны, а последующее заземление экрана в остальных точках выполнять через емкость.

#### Дополнительные сведения

Общую информацию и дополнительные инструкции относительно электрического подключения можно найти в руководстве BA 198F.

#### $4.2$ Подключение датчика предельного уровня

#### $4.2.1$ Подключение через кабельное уплотнение

#### Процедура

- 1. Открутите крышку клеммного отсека на корпусе преобразователя.
- 2. Пропустите кабель шины PROFIBUS через предназначенные для этой цели кабельные вводы.
- 3. Подсоедините кабели согласно электрической схеме: см. рис. 5 и рис. 6.

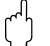

- Осторожно!
- Кабель шины PROFIBUS может быть поврежден! При отсутствии дополнительных систем выравнивания потенциалов в электросети могут возникать уравнительные токи, что приведет к повреждению кабеля и/или экрана, если экран кабеля будет заземлен в нескольких точках. В таких случаях экран кабеля следует заземлять только с одного конца, т. е. не следует осуществлять заземление через клемму заземления на корпусе. Неподключенный экран необходимо изолировать!
- Мы не рекомендуем осуществлять подключение шины PROFIBUS с помощью стандартных кабельных уплотнений. При последующей замене даже одного измерительного прибора обмен данными по шине будет прерван.

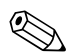

#### Примечание!

- Клеммы для подключения шины PROFIBUS (1/2) имеют встроенную защиту от обратной полярности. Этим обеспечивается правильная передача сигнала по шине, даже если будут перепутаны провода.
- Сечение проводника: макс. 2,5 мм<sup>2</sup>.
- Учитывайте схему заземления.
- Выбирайте адрес шины с помощью микропереключателя.
- 4. Прикрутите крышку клеммного отсека обратно к корпусу преобразователя.

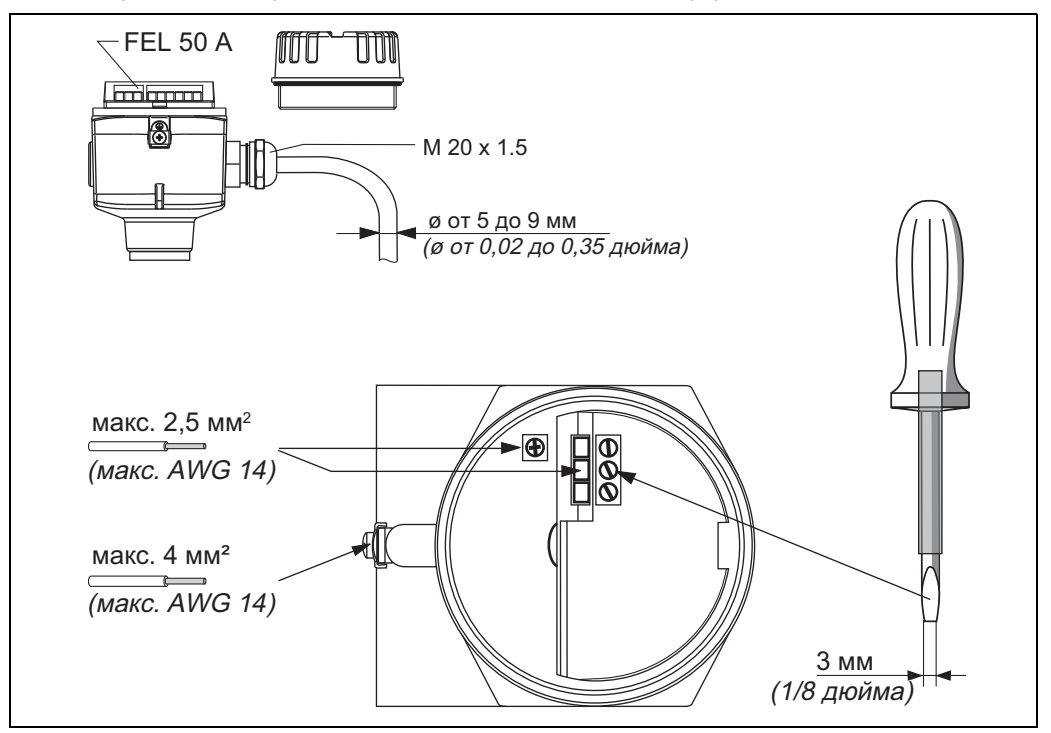

<span id="page-10-0"></span>Puc.  $5$ Подключение преобразователя через кабельное уплотнение

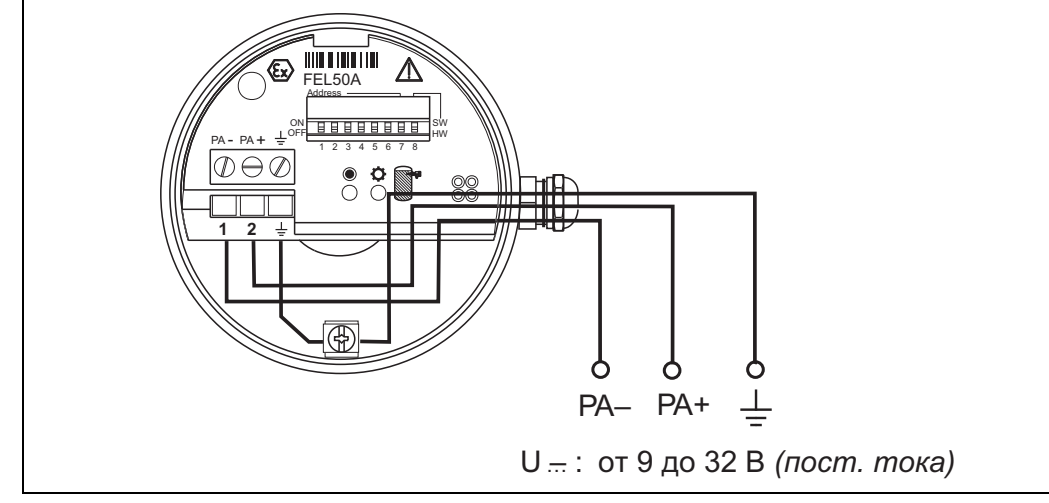

<span id="page-11-0"></span>*Рис. 6 Назначение винтовых клемм*

*Провод шины PROFIBUS PA: клемма № 1: PA* – *клемма № 2: PA+ сечение проводника: макс. 2,5 мм<sup>2</sup>*

### 4.2.2 Подключение с помощью штепсельного разъема шины PROFIBUS PA M12

Прибор Liquiphant, предназначенный для подключения к шине PROFIBUS PA посредством штепсельного разъема M12, поставляется с подсоединенной электропроводкой. Пользователю требуется только подключить его к шине посредством предварительно терминированного кабеля.

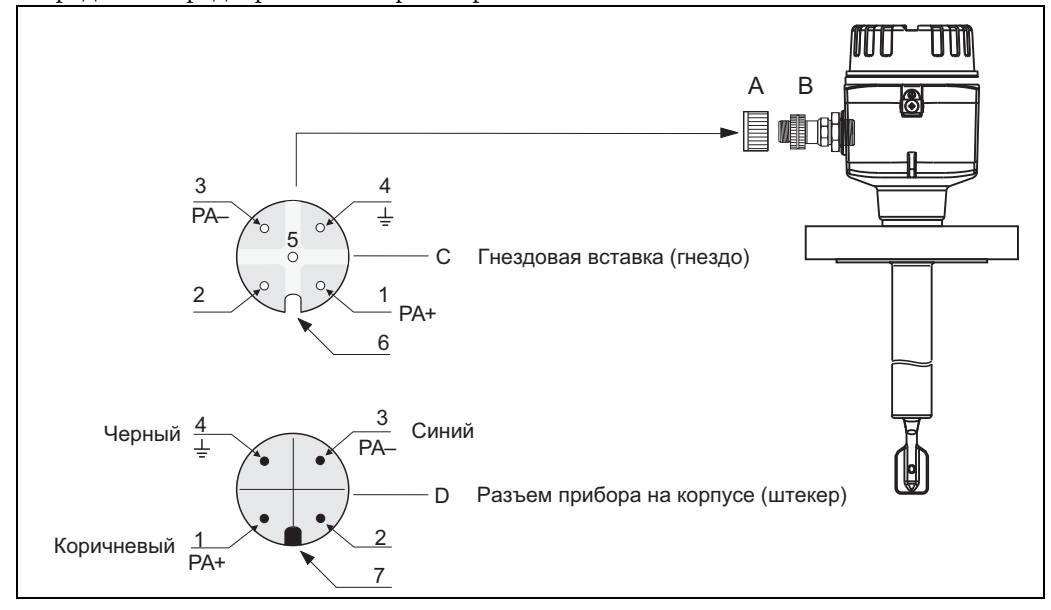

*Рис. 7 Назначение клемм разъема М12 шины PROFIBUS PA*

- *A = защитная заглушка разъема прибора*
- *B = разъем для шины Fieldbus на корпусе прибора*
- *C = гнездовая вставка (гнездо)*
- *D = разъем прибора на корпусе (штекер)*
- *Назначение клемм/цветовые коды:*
- *1 = коричневый провод: PA+*
- *2 = не подключено*
- *3 = синий провод: PA*–
- *4 = черный провод: земля (данные по подключению см. [стр](#page-14-0). 15)*
- *6 = установочный паз*
- *7 = установочный лепесток*

# 4.3 Характеристики подключения

*Характеристики подключения к шине PROFIBUS PA*  $U_i \leq 30 B$  пост. тока

 $I_i \leq 500$  мА  $P_i \leq 5.5$  Br  $L_i \leq 10,0$  мк $\Gamma$ н  $C_i \leq 5$  н $\Phi$ 

#### Кабельный ввод

Кабельное уплотнение: M20x1,5 или Pg 13,5 Кабельный ввод: G ½ or ½ NPT Разъем М12 шины PROFIBUS PA

#### Сетевое напряжение

Указанные ниже значения напряжения являются напряжением на клеммах прибора.

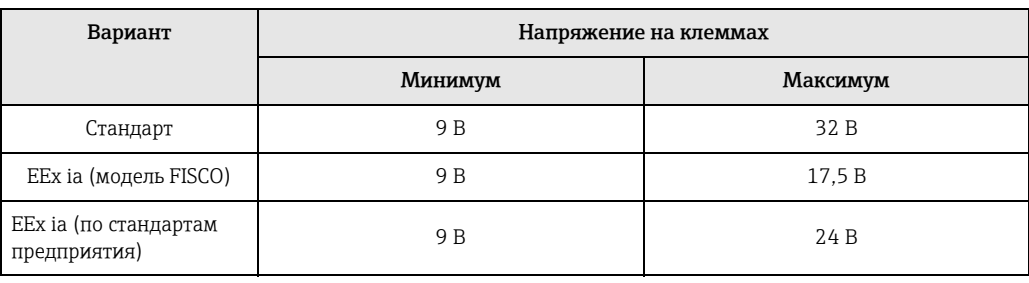

#### Потребление тока

Токопотребление во всем диапазоне напряжения равно примерно 11 мА.

# 4.4 Штепсельный разъем М12 шины PROFIBUS PA

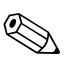

#### ! Уведомление!

Данный разъем может использоваться только для приборов, работающих по шине PROFIBUS PA.

Для подключения к шине PROFIBUS PA используются стандартные соединители, такие как разветвители и распределители. Эта технология с использованием заводских распределителей и штепсельных разъемов имеет существенные преимущества перед классическим подключением:

- Полевые приборы можно отсоединять, заменять или добавлять в любой момент во время работы системы. Обмен данными по шине не будет прерван;
- Это значительно упрощает монтаж и техническое обслуживание;
- Созданная топология сети может дорабатываться и расширяться в кратчайшие сроки, например, при построении новой топологии типа «звезда» с использованием 4 канальных или 8-канальных соединительных коробок.

Дополнительно прибор Liquiphant может поставляться с завода-изготовителя с предварительно установленным штепсельным разъемом для подключения к полевой шине. Разъемы полевой шины для модернизации системы можно заказать в качестве запасных частей в компании E+H (см. стр[. 36\)](#page-35-0).

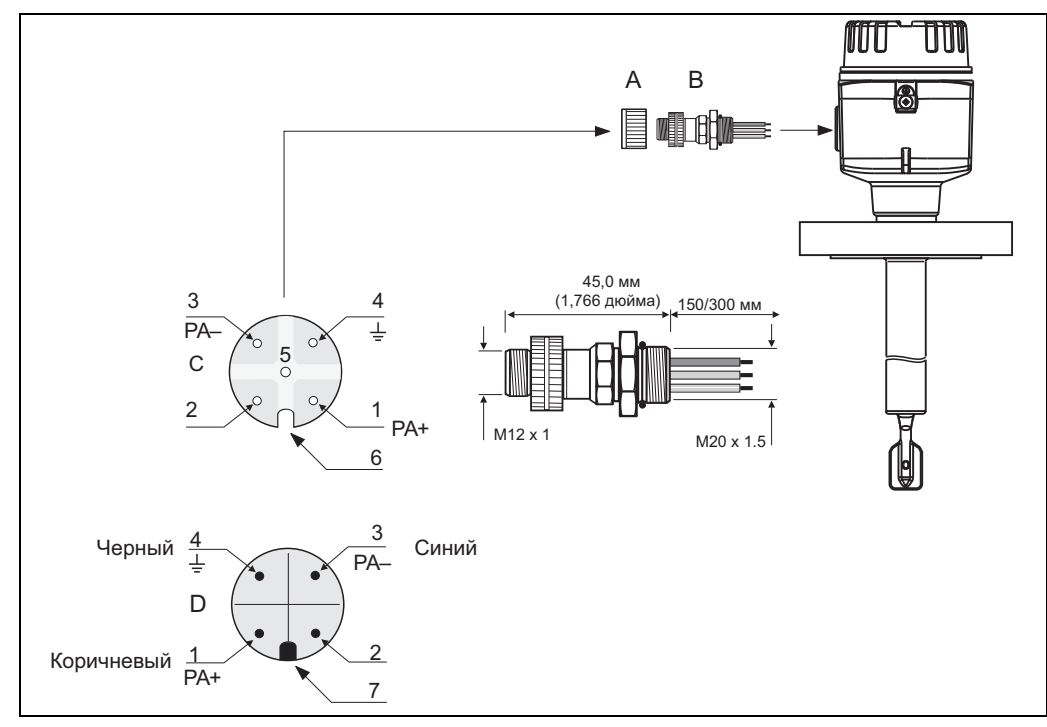

*Рис. 8 Разъемы для подключения шины PROFIBUS PA*

- *A = защитная заглушка разъема прибора*
- *B = разъем для шины Fieldbus на корпусе прибора*
- *C = гнездовая вставка (гнездо)*
- *D = разъем прибора на корпусе (штекер)*

*Назначение клемм/цветовые коды:*

- *1 = коричневый провод: PA+*
- *2 = не подключено*
- *3 = синий провод: PA*–
- *4 = черный провод: земля (данные по подключению см. [стр](#page-14-0). 15)*
- *6 = установочный паз*
- *7 = установочный лепесток*

#### Технические характеристики (разъем полевой шины):

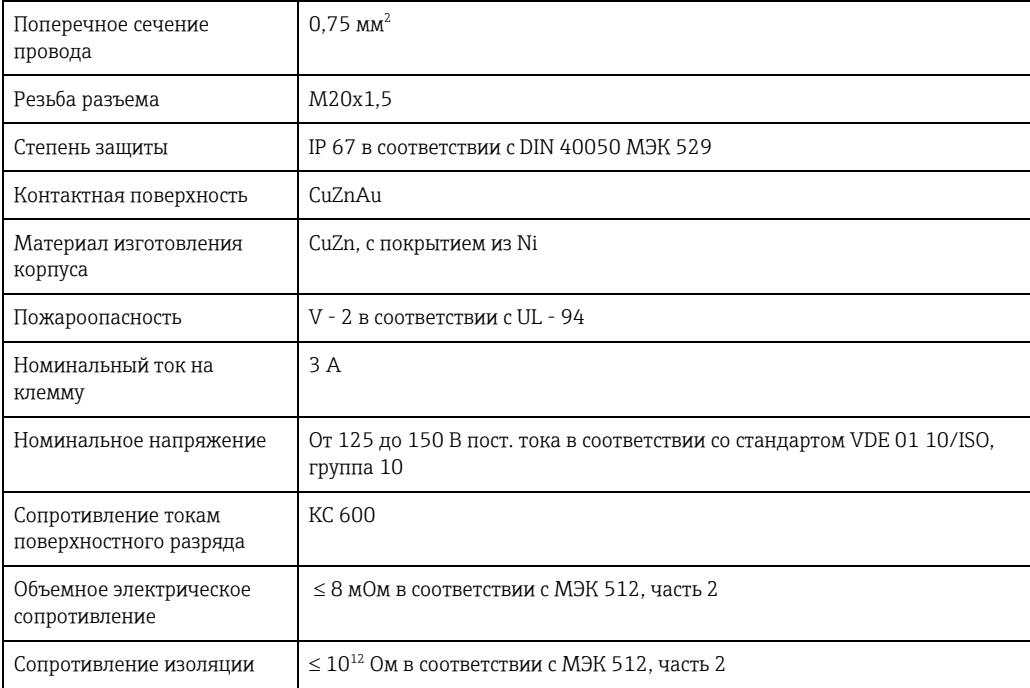

## <span id="page-14-0"></span>4.5 Выравнивание потенциалов

Для максимальной защиты от электромагнитных полей, например, рядом с преобразователями частоты, рекомендуется подключать корпус и экран кабеля к линии выравнивания потенциалов (PAL): макс. поперечное сечение провода: 4 мм², проводник для эксплуатации в

фиксированном состоянии.

Обратите внимание на следующие моменты:

- Заземляйте прибор через наружную клемму заземления (только для приборов во взрывоопасных зонах);
- Не допускайте воздействия помех на экран шинного кабеля;
- Заземляйте экран с каждой стороны кабеля, длина соединительного кабеля между экраном и заземлением должна быть максимально короткой;
- При большой разнице потенциалов между отдельными точками заземления подсоединяйте экран к базовому заземлению только в одной точке. Остальные промежуточные точки заземления экрана соединяются с землей через конденсаторы с опорным потенциалом, выдерживающие высокочастотные токи (например, керамический конденсатор 10 нФ/250 В перем. тока).

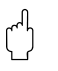

#### Осторожно!

Во взрывоопасных зонах заземление экрана в нескольких точках разрешено только при ограниченном ряде условий, см. стандарт EN 60079-14.

Дополнительная информация о структуре и заземлении сети находится в руководстве по эксплуатации BA 198F «PROFIBUS PA: руководство по проектированию и вводу в эксплуатацию», а также в стандарте EN 50170 (DIN 19245), регламентирующем технические характеристики шины PROFIBUS PA.

# 4.6 Степень защиты

- Электронная вставка: IP 20, NEMA 1.
- Корпус: в зависимости от исполнения, см. KA ... (основной прибор), таблица «Дополнительная документация», стр. 39.

# <span id="page-15-0"></span>4.7 Проверка после подключения

После электрического подключения прибора необходимо выполнить перечисленные ниже проверки.

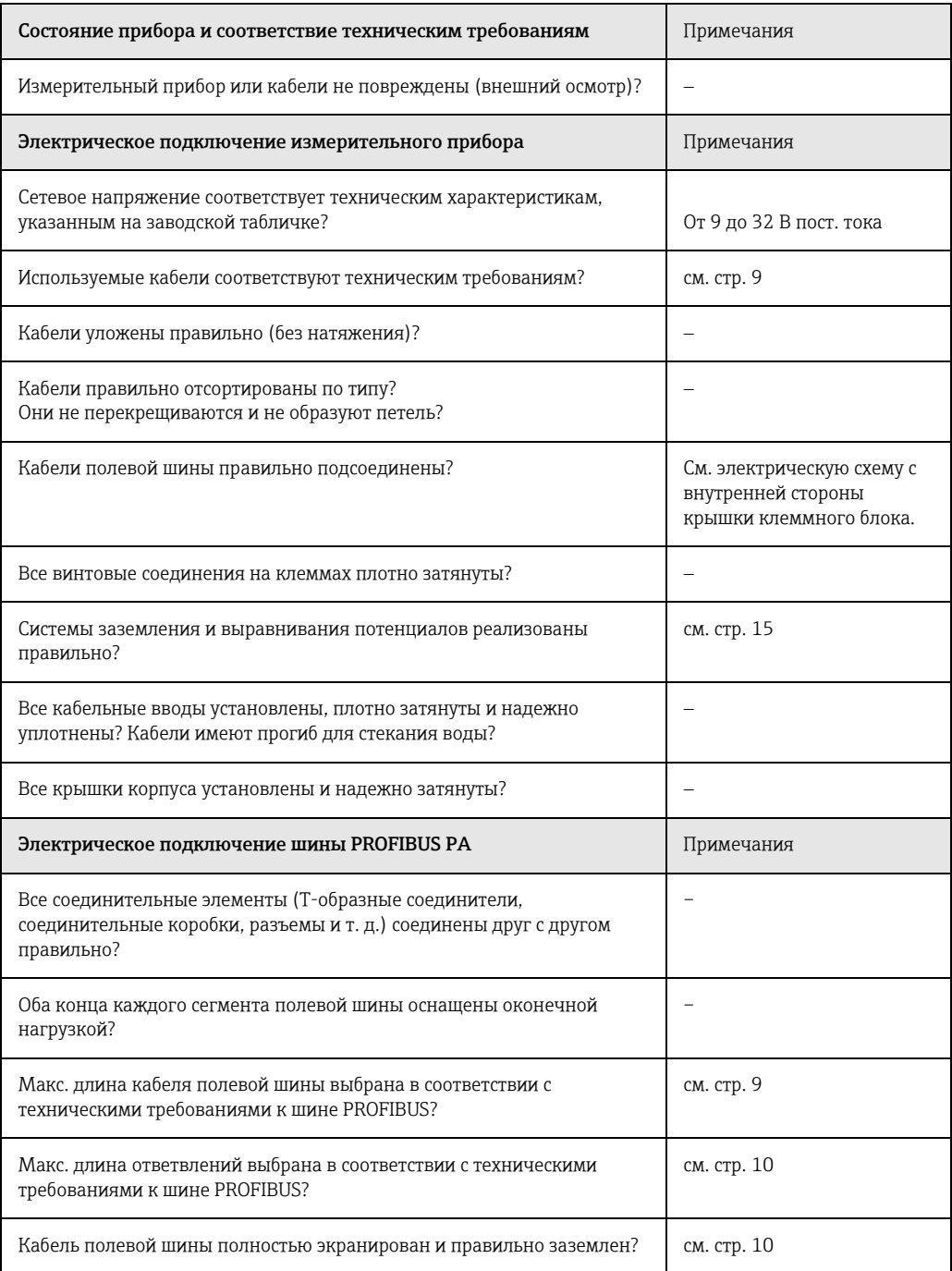

# 5 Управление

# <span id="page-16-0"></span>5.1 Краткое руководство по управлению

У пользователя есть несколько возможностей по настройке и вводу в эксплуатацию измерительного прибора.

### 1. Программы конфигурирования

Профиль и параметры прибора, в первую очередь, настраиваются с помощью DP/PA-интерфейса шины PROFIBUS. Для этой цели разработаны специальные конфигурационные программы и/или программы управления разных производителей.

#### 2. Микропереключатель

Настройки через адрес прибора на шине PROFIBUS PA можно выполнить с помощью микропереключателя электронной вставки FEL 50 A.

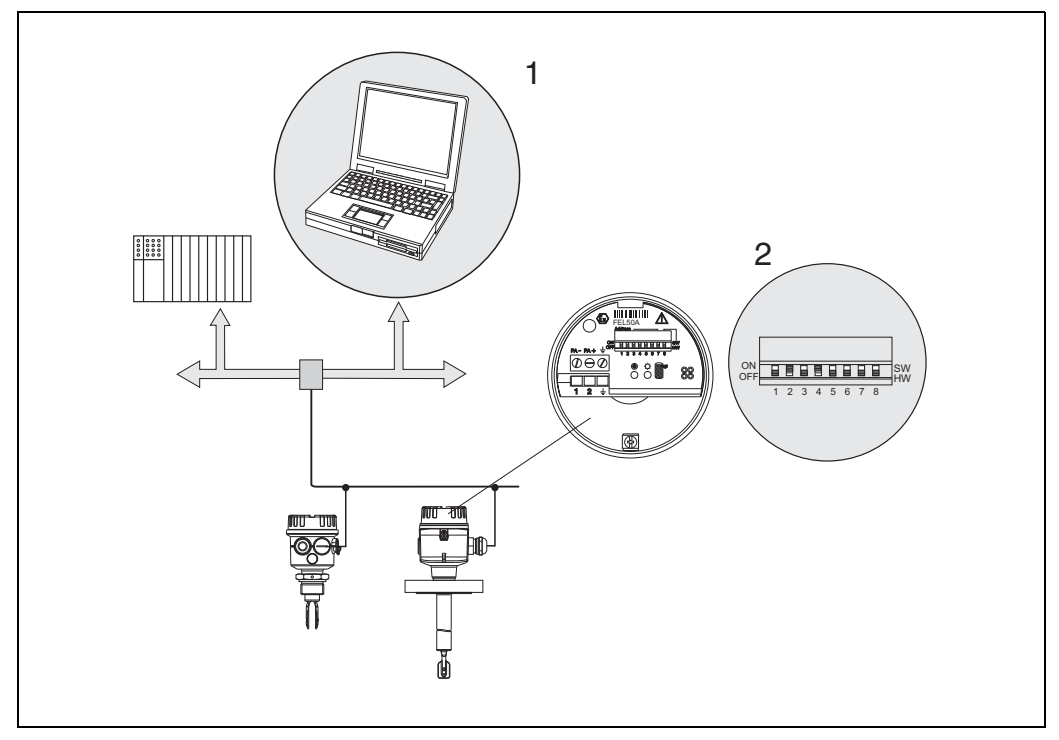

*Рис. 9 Опции управления прибором Liquiphant по шине PROFIBUS PA*

*1 Конфигурационные программы/программы управления для управления с помощью шины PROFIBUS PA*

*2 Микропереключатель для настройки адреса*

# 5.2 Конфигурация/управление по месту эксплуатации

С помощью электронной вставки можно настроить только адрес прибора. Два светодиода указывают на режим ожидания или состояние вибрационной вилки (погружена/не погружена в среду).

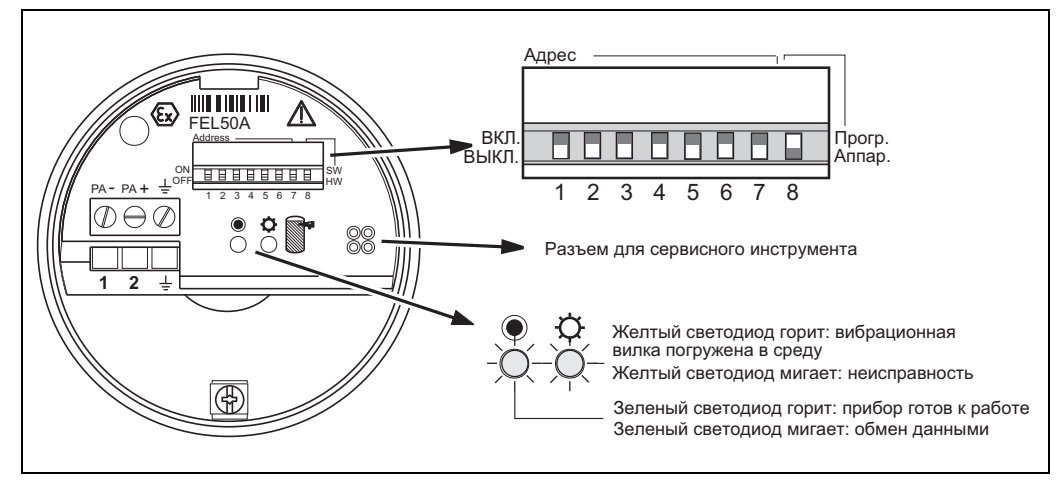

*Рис. 10 Управление прибором Liquiphant по месту эксплуатации по шине PROFIBUS PA*

## 5.2.1 Настройка адреса прибора

### Выбор адреса прибора

- Адрес должен быть присвоен каждому прибору в сети PROFIBUS PA. Система управления процессом распознает прибор, только если правильно настроен адрес.
- Каждый адрес в сети PROFIBUS-PA может быть закреплен только за одним прибором.
- Действительный адрес должен находиться в диапазоне от 0 до 126. Для всех приборов на заводе-изготовителе настраивается адрес 126.
- Адрес 126, установленный на заводе-изготовителе, можно использовать для проверки работоспособности прибора и для подключения к действующей сети PROFIBUS PA. Позднее этот адрес необходимо изменить для подключения дополнительных приборов.

### Программная адресация

Программная адресация возможна, когда DIP-переключатель 8 находится во включенном положении (заводская настройка).

Дополнительную информацию об адресации см. в руководстве по эксплуатации BA198F, глава 5.7.

#### Аппаратная адресация

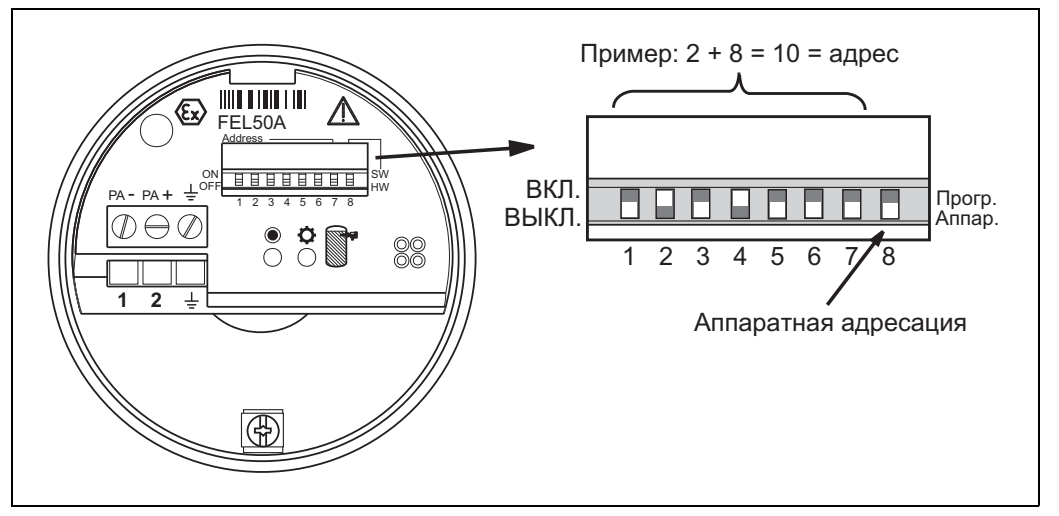

Puc. 11 Адресация прибора Liquiphant с управлением по шине PROFIBUS PA (например, адрес 10 при аппаратной адресации)

#### Аппаратная адресация возможна, когда DIP-переключатель 8 находится в выключенном положении.

В этом случае адреса настраиваются с помощью DIP-переключателей 1-7 в соответствии со следующей таблицей.

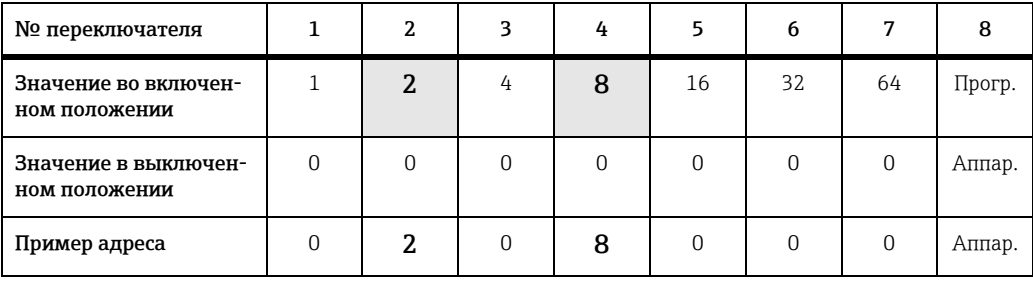

Новый адрес активируется через 10 секунд после изменения.

#### Обмен данными по шине PROFIBUS PA  $5.3$

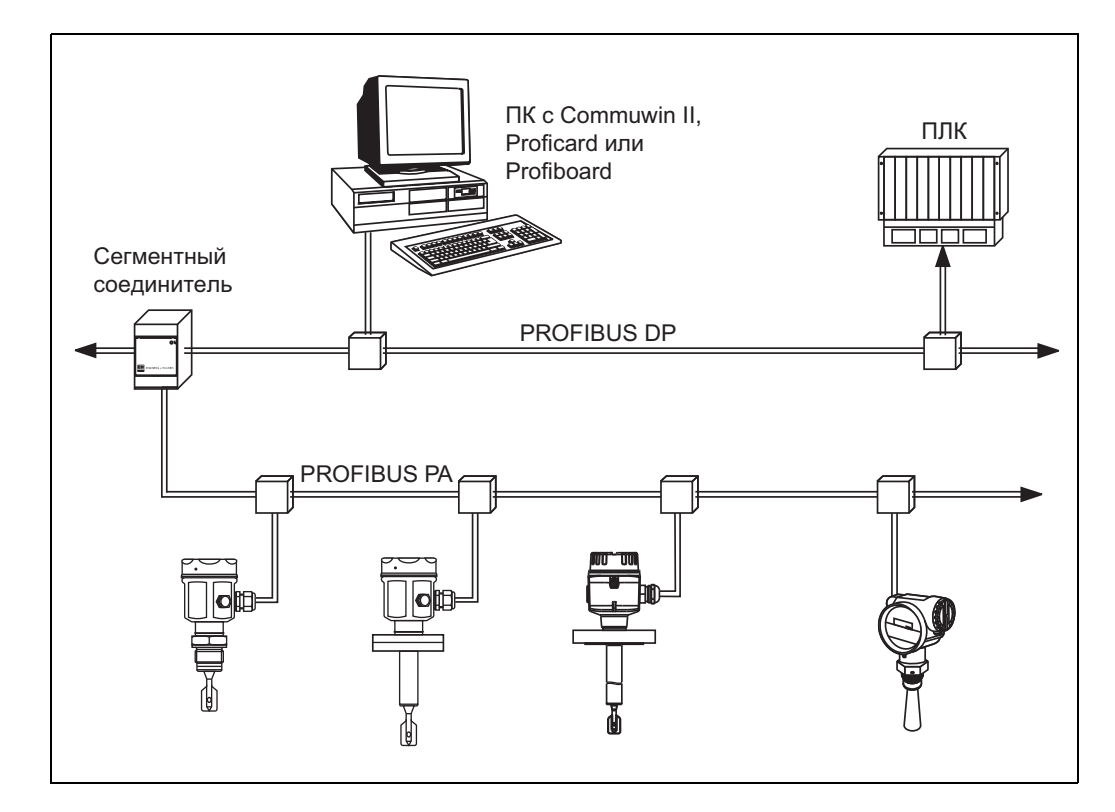

#### $5.3.1$ Системная архитектура

Puc. 12 Системная архитектура PROFIBUS DP/PA

К одному сегменту шины может быть подключено не более 32 преобразователей (10 во взрывоопасной зоне EEx ia IIC в соответствии с правилами FISCO). Шина получает питание через сегментный соединитель. Поддерживается как дистанционное управление, так и управление по месту эксплуатации.

Более подробную информацию о стандарте шины PROFIBUS РА можно получить в руководстве по эксплуатации BA198F, а также в тексте стандарта EN 50170/ DIN 19245 (PROFIBUS PA) и EN 50020 (модель с сертификатом FISCO).

#### Основной файл прибора (GSD)  $5.3.2$

В основном файле прибора (x.qsd) содержится описание свойств прибора с управлением по шине PROFIBUS PA, например, поддерживаемая прибором скорость передачи данных или тип и формат цифровых данных, получаемых ПЛК от прибора. Кроме того, для планирования топологии сети PROFIBUS DP потребуются файлы bitmap, с помощью которых возможно графическое представление точки измерения в программе планирования.

Каждый прибор получает идентификационный номер от организации пользователя PROFIBUS (PNO).

Название основного файла прибора (GSD) и соответствующих файлов являются производными от данного номера. Прибор Liquiphant имеет идентификационный номер 0x152b (шестнадцатеричный) = 5419 (десятеричный).

#### Источники информации:

- Интернет (ftp-сервер): ftp://194.196.152.203/pub/communic/qsd/fel50a.exe;
- CD-ROM со всеми файлами в формате GSD для приборов компании E+H; код заказа: 50097200:
- Библиотека файлов GSD организации пользователя PROFIBUS (PNO): http://www.PROFIBUS.com.

#### Структура директорий

Файлы хранятся в следующих директориях.

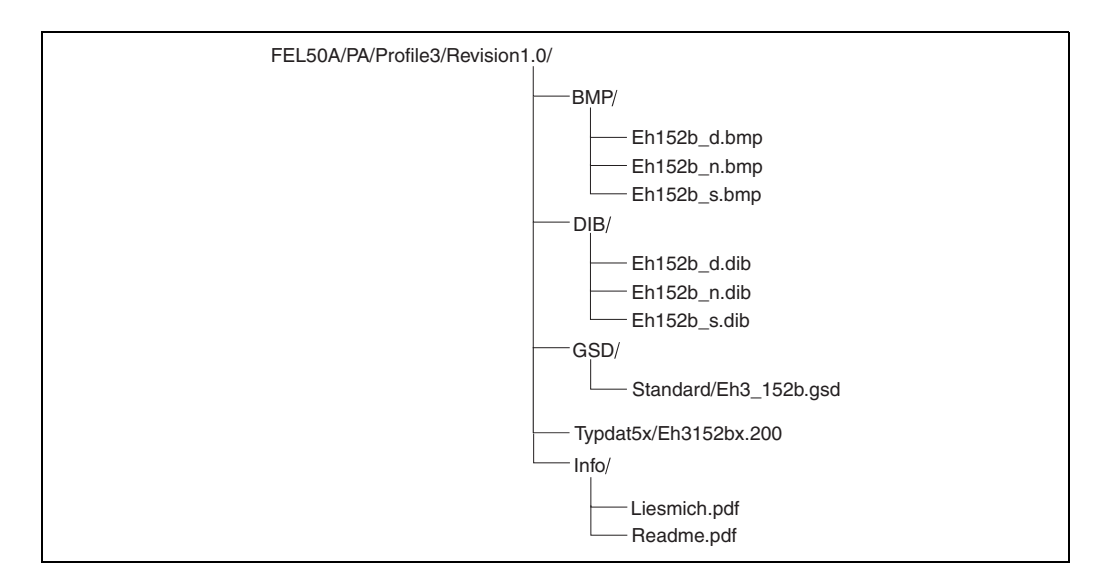

• GSD-файл в стандартной директории используется для ПЛК, поддерживающих байт идентификатора, но не поддерживающих формат идентификатора, например, PLC5 компании Allen-Bradley.

#### Файл общей базы данных

Для нестандартного GSD-файла PNO создает файл общей базы данных с названием PA139720.gsd для приборов с блоком дискретных входов. Этот файл поддерживает передачу основного измеренного значения.

При использовании файла общей базы данных для функции «Ident Number» (V6H0) необходимо выбрать настройку «Profile».

#### $5.3.3$ Циклический обмен данными

Модель блока прибора Liquiphant M/S (HT) с электронной вставкой FEL 50 A

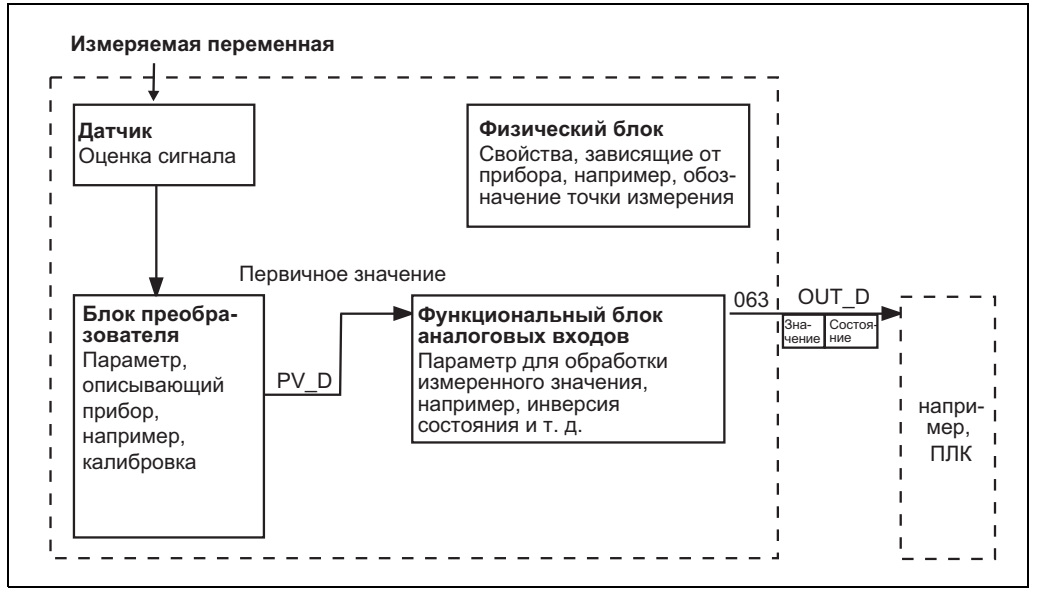

Puc. 13 Модель блока

Модель блока указывает, непрерывный обмен какими данными возможен во время непрерывной работы (т. е. в ходе циклического потока данных) между прибором Liquiphant и ПЛК.

• В блоке преобразователя состояние переключения и состояние прибора зависят от измеряемой переменной (частоты вибраций вибрационной вилки), на основании этих данных открывается доступ к функциональному блоку дискретных входов. В этом блоке сигнал может быть инвертирован и отправлен ПЛК через вывод OUT\_D.

#### Настройка с помощью инструмента проектирования сетей

Обмен данными может быть настроен с помощью инструмента проектирования сетей.

Используйте данный инструмент для ПЛК и добавьте прибор Liquiphant к сети. Убедитесь, что назначенный адрес согласуется с заданным адресом прибора.

### Liquiphant  $\rightarrow$  ПЛК (входные данные)

С помощью сервиса Data\_Exchange ПЛК может считывать входные данные прибора Liquiphant в виде электронного сообщения. Сообщение циклической базы данных имеет следующую структуру.

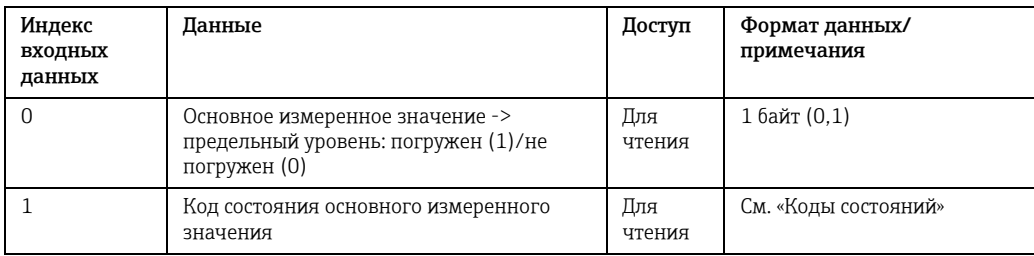

#### Коды состояний

Коды состояний OUT\_D и PV\_D имеют одинаковый размер (1 байт) и следующие значения.

#### ОUT D (функциональный блок аналоговых входов)

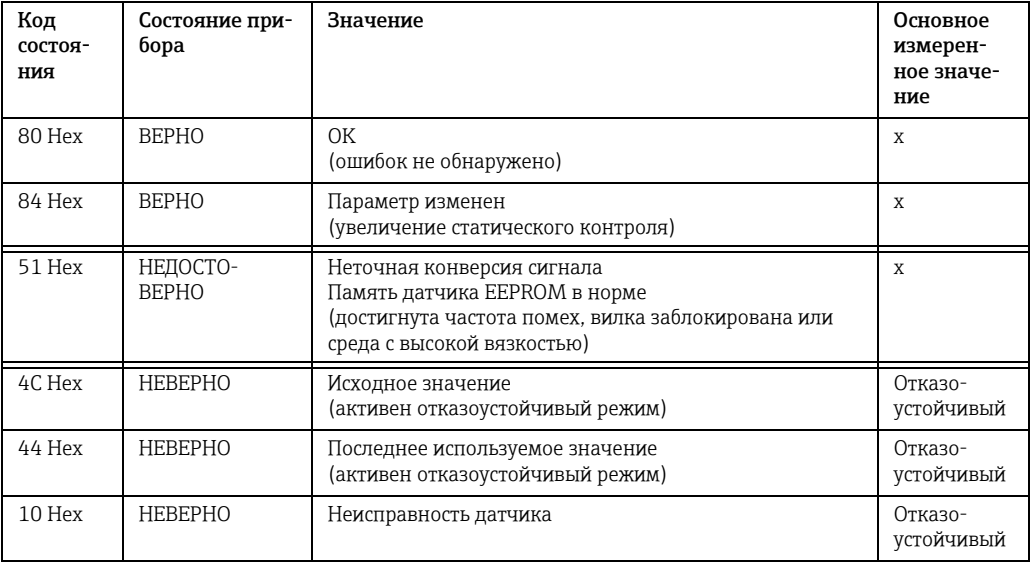

#### РV\_D (блок преобразователя)

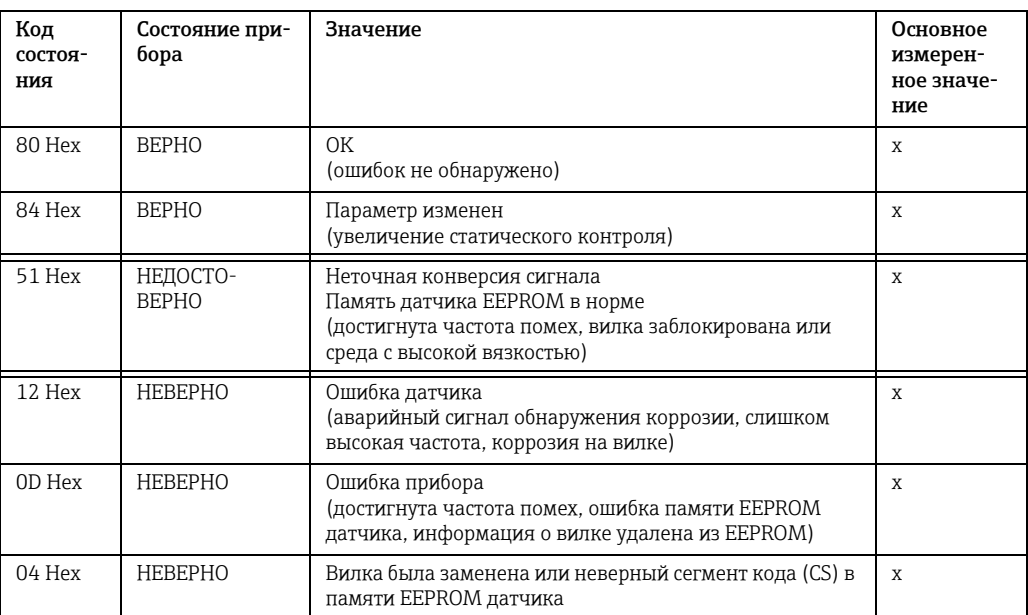

#### $5.3.4$ Обмен нецикличными данными

С помощью обмена нецикличными данными осуществляется доступ к параметрам приборов в физическом блоке, блоке преобразователя и блоке дискретных входов, а также управление прибором с помощью главного устройства на шине PROFIBUS DP класса 2 (например, Commuwin II).

### Таблица слотов/индексов

Параметры прибора перечислены в таблице ниже. Для доступа к параметру используйте номера слота и индекса.

Отдельные блоки содержат стандартные параметры, параметры блоков и параметры, заданные производителем.

#### Управление приборами

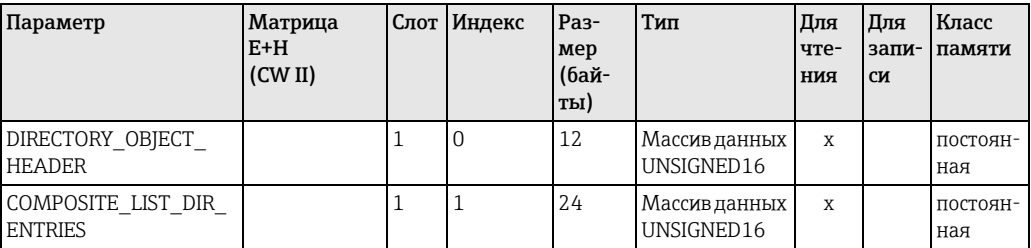

#### Функциональный блок аналоговых входов

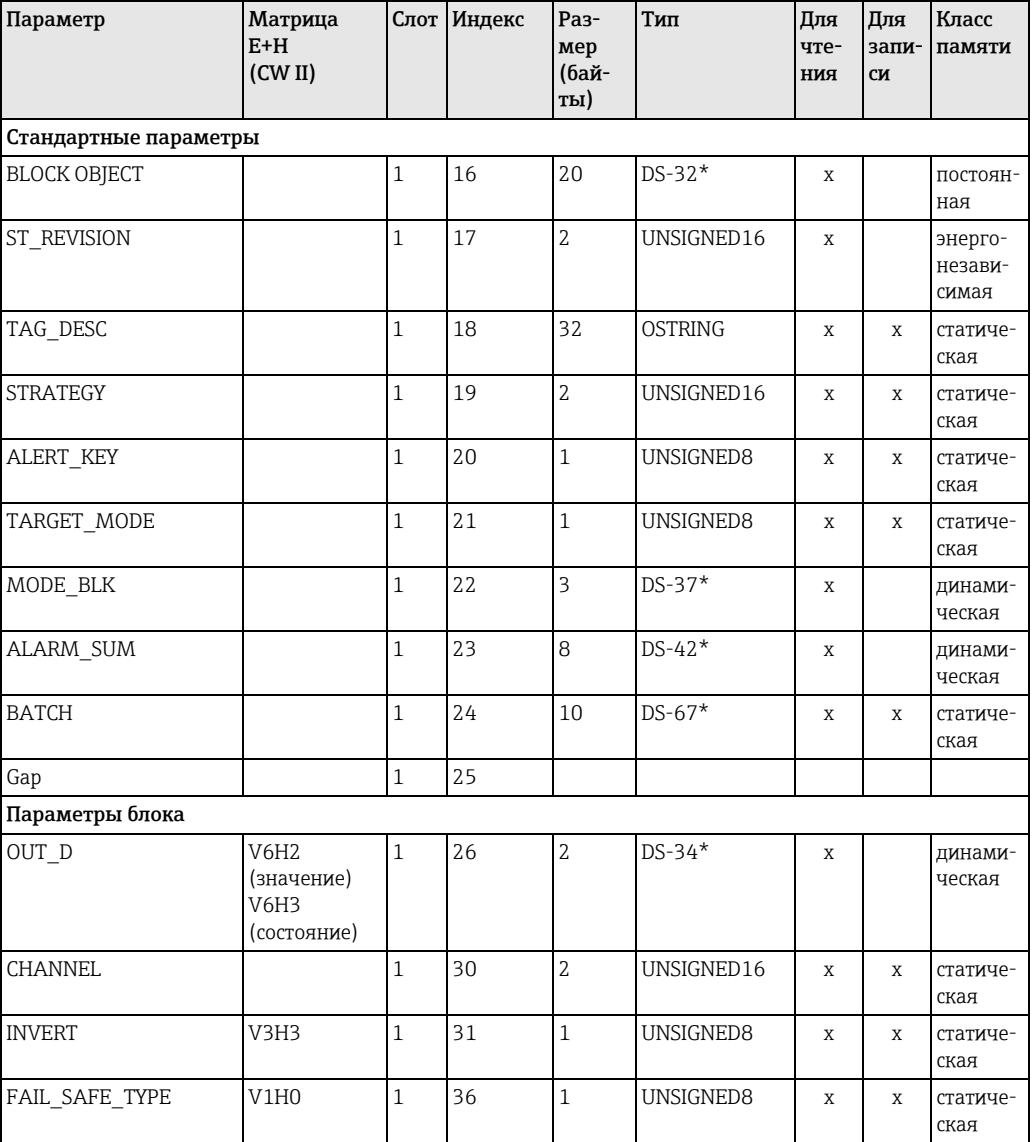

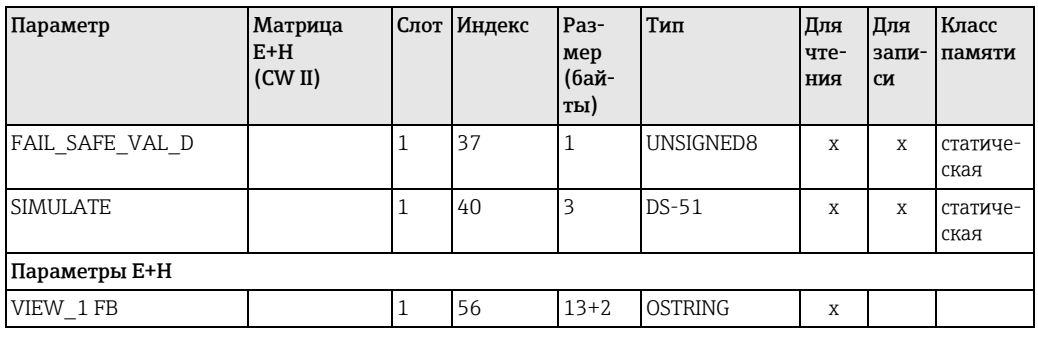

### Блок преобразователя дискретных входов

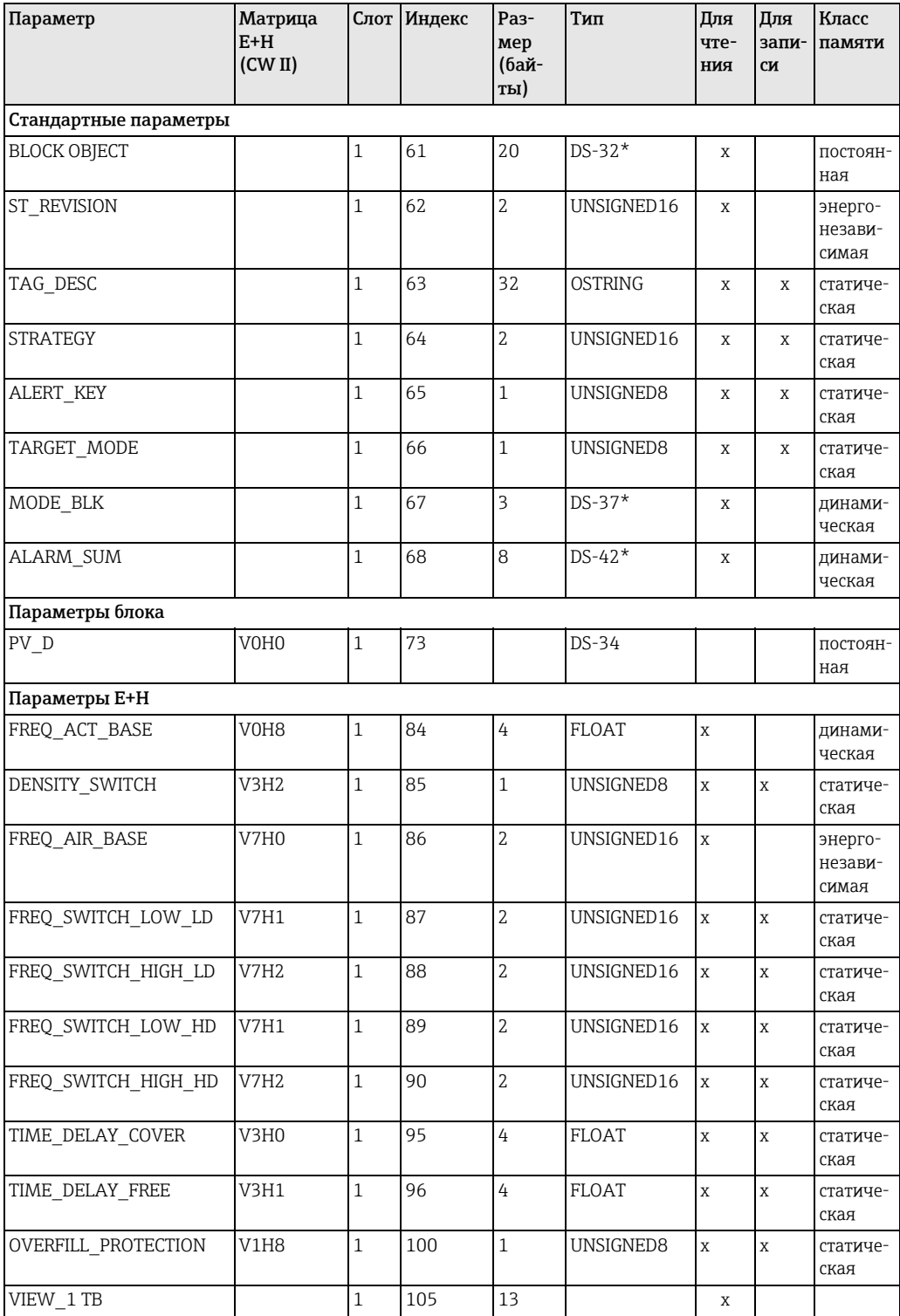

#### Параметр Матрица Слот Индекс Раз-Тип Для Для Класс  $E+H$ мер чтепамяти запи  $(CWII)$  $(6a\ddot{\nabla})$ ния  $C$ и ты) Стандартные параметры  $DS-32*$ 16 **BLOCK OBJECT**  $\overline{0}$ 20  $\mathbf X$ постоянная ST REVISION  $\overline{0}$ 17  $\overline{2}$ UNSIGNED16 энерго- $\mathbf{x}$ независимая TAG DESC  $\overline{0}$ 18  $32$ **OSTRING** статиче- $\overline{\mathbf{x}}$  $\overline{\mathbf{x}}$ ская STRATEGY 19  $\overline{2}$ UNSIGNED16  $\overline{0}$  $\mathbf{x}$  $\mathbf{x}$ статическая ALERT KEY  $\overline{0}$  $\overline{20}$  $\overline{1}$ UNSIGNED8 статиче- $\mathbf{x}$  $\mathbf{x}$ ская TARGET MODE  $\overline{21}$ UNSIGNED8  $\overline{0}$  $\mathbf{1}$  $\bar{x}$ статиче- $\mathbf{x}$ ская  $DS-37*$ MODE BLK  $\overline{0}$  $2.2$  $\overline{3}$  $\overline{\mathbf{x}}$ линамическая ALARM SUM  $\overline{0}$ 23 8  $DS-42*$ динами- $\mathbf x$ ческая SOFTWARE\_REVISION  $\overline{0}$  $\overline{24}$  $\overline{16}$ OSTRING постоян- $\mathbf{x}$ ная HARDWARE REVISION  $\overline{0}$  $25$ 16 OSTRING  $\overline{\mathbf{x}}$ постоянная DEVICE MAN ID  $\overline{2}$ **UNSIGNED16**  $\Omega$  $26$  $\overline{\mathbf{x}}$ постоянная DEVICE ID  $\overline{0}$  $27$ 16 **OSTRING**  $\mathbf x$ постоянная DEVICE SER NUMBER VAH<sub>5</sub>  $28$ 16 OSTRING  $\overline{0}$  $\mathbf x$ постоянная **DIAGNOSIS**  $\overline{0}$ 29  $\overline{4}$ OSTRING динами- $\mathbf{x}$ ческая DIAGNOSIS EXTENSION  $\overline{0}$  $30$ 6 OSTRING  $\mathbf{x}$ динамическая DIAGNOSIS MASK OSTRING  $\overline{O}$  $31$  $\overline{4}$  $\mathbf{v}$  $\pi$ <sup>O</sup> $\pi$ <sup>O</sup> $\pi$ <sup>2</sup> ная DIAGNOSIS MASK  $\overline{0}$ 32 6 **OSTRING**  $\mathbf{x}$ постоян-**EXTENSION** ная DEVICE CERTIFICATION  $\Omega$  $33$  $32$ OSTRING  $\mathbf{v}$ постоянная WRITE LOCKING V9H9  $\overline{0}$ 34  $\overline{2}$ UNSIGNED16 энерго- $\mathbf{x}$  $\mathbf{x}$ независимая FACTORY RESET  $V9H5$  $\overline{35}$  $\overline{2}$ UNSIGNED16  $\overline{0}$  $\overline{\mathbf{x}}$ статиче- $\overline{\mathbf{x}}$ ская **DESCRIPTOR** VAH<sub>0</sub> 32 OSTRING  $\boldsymbol{0}$ 36  $\bar{x}$  $\bar{x}$ статическая DEVICE MESSAGE  $\overline{37}$  $\overline{32}$ OSTRING  $\overline{0}$  $\mathbf{x}$  $\mathbf{x}$ статическая DEVICE INSTAL DATE 8  $\mathbf 0$ 38 **OSTRING**  $\bar{x}$ статиче- $\mathbf x$ ская LOCAL\_OP\_ENA  $\overline{0}$ 39  $\overline{0}$ энергоне поддержи- $\overline{\mathbf{x}}$  $\bar{x}$ вается незави-**DEMNO** IDENT\_NUMBER\_ V<sub>6H0</sub>  $\overline{0}$ 40  $\overline{1}$ UNSIGNED8 статиче- $\overline{\mathbf{x}}$  $\mathbf x$ **SELECTOR** ская

#### Физический блок

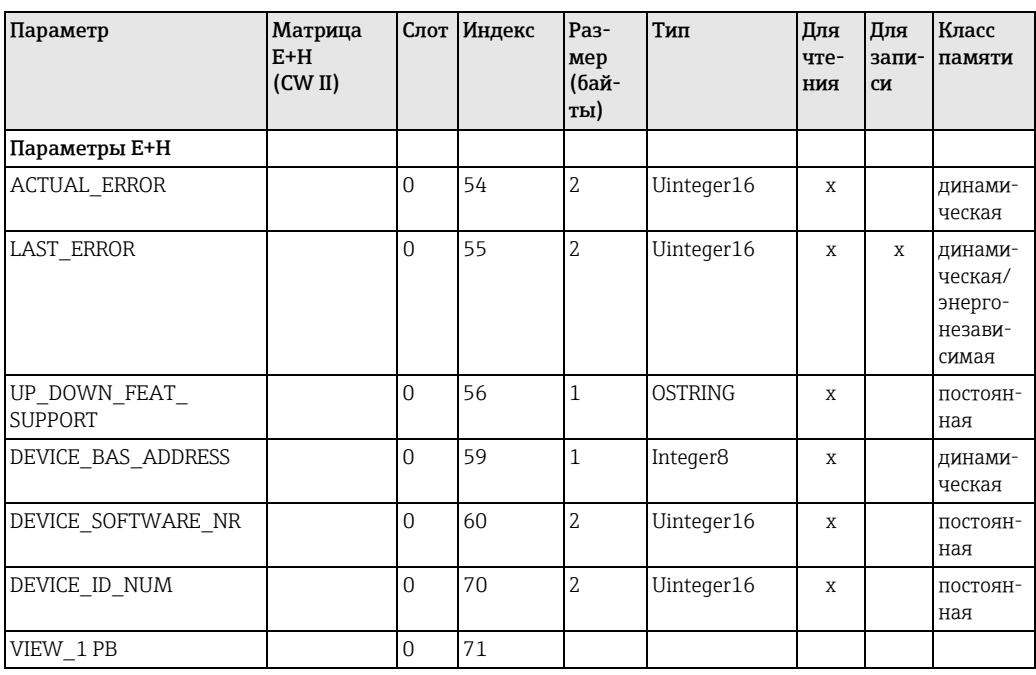

#### $5.3.5$ Доступ к параметрам с помощью Commuwin II

С помощью главного устройства на шине PROFIBUS DP класса 2, например, Commuwin II, вы можете получить доступ к параметрам блоков. Программа Commuwin II работает на ПК или ноутбуке, совместимом с IBM.

Компьютер должен быть оснащен интерфейсом PROFIBUS, т. е. PROFIBOARD для ПК и PROFICARD для ноутбуков. Для интеграции в систему компьютер осуществляет вход под главным устройством класса 2.

#### Подключение

- Profiboard для подключения к ПК.
- Proficard для подключения к ноутбуку.

#### Создание списка приборов

- Для этого требуется подключение сервера PA-DPV1. Если выбрать «PA-DPV1» в меню «Connection setup», произойдет подключение и на экране появится пустой список приборов.
- Список приборов с тегами создается с помощью кнопки-флажка «Create with tag».
- Поддерживается два рабочих режима:

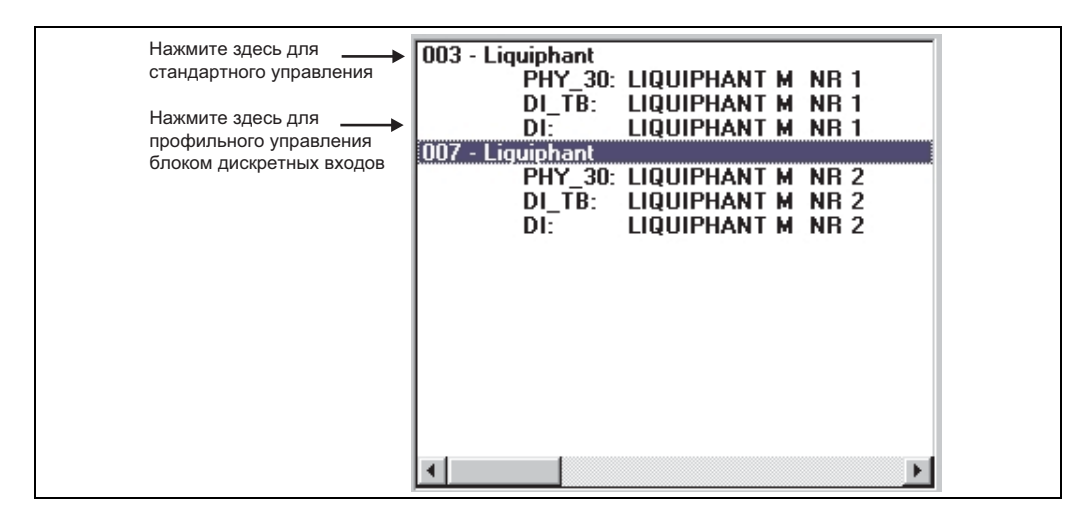

- Выберите стандартное управление Е+Н, нажав на название прибора.
- Выберите профильное управление стандартными блоками шины PROFIBUS, нажав на соответствующий блок (например, «DI» для блока дискретных входов прибора Liquiphant).
- Вы можете указать обозначение в виде тега для каждого блока.
- Настройте систему с помощью меню «Device Data».

#### Меню «Device Data»

С помощью меню «Device Data» пользователь может выбрать между управлением с помощью матрицы или графической панели.

- В режиме управления с помощью матрицы параметры прибора и/или профиля загружаются в матрицу. В стандартном режиме используется классическая матрица компании E+H, в режиме профильного управления используется матрица выбранного блока.
- Для изменения параметра необходимо выбрать соответствующее поле матрицы. • В режиме управления с помощью графической панели последовательность
- действий отображается в виде ряда изображений с параметрами. Поддерживаются изображения «Status» и «Calibration».

Значение параметров и последовательность настройки описаны в разделе 6.

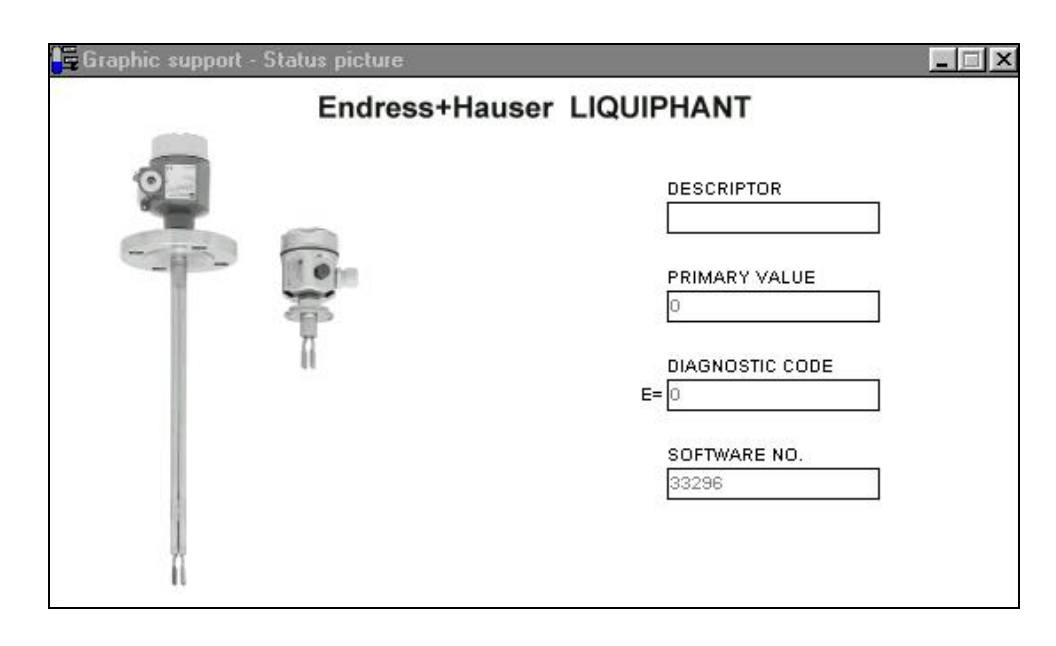

*Рис. 14 Управление с помощью графической панели с использованием изображений категории «Status»*

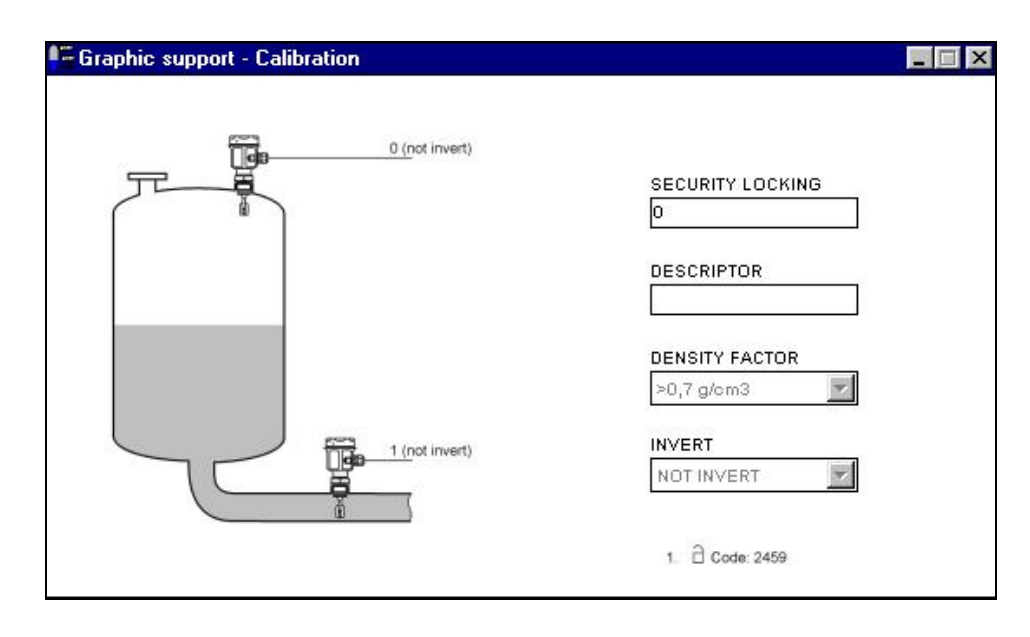

*Рис. 15 Управление с помощью графической панели с использованием изображений категории «Calibration»*

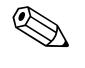

**Уведомление!**<br>Дополнительную информацию о программе Commuwin II можно найти в руководстве по эксплуатации BA 124F.

# <span id="page-29-0"></span>6 Ввод в эксплуатацию

# 6.1 Проверка после монтажа и функциональная проверка

Прежде чем ввести в эксплуатацию точку измерения, убедитесь, что проведены все проверки после монтажа и подключения:

Контрольный список «Проверки после подключения» (см. стр[. 16\)](#page-15-0).

# 6.2 Ввод в эксплуатацию с помощью Commuwin II

Как только прибор подключен к шине PA и включен источник питания, прибор Liquiphant готов к работе. На это указывает зеленый светодиод. Если светодиод мигает, прибор передает данные.

Параметры прибора были предварительно настроены на заводе-изготовителе.

1. Запустите программу Commuwin II и установите соединение с шиной посредством сервера PA-DPV1.

После этого создайте список приборов, укажите адрес приора и нажатием выберите «Liquiphant».

2. Нажмите символы матрицы. Откроется рабочая матрица программы Commuwin II.

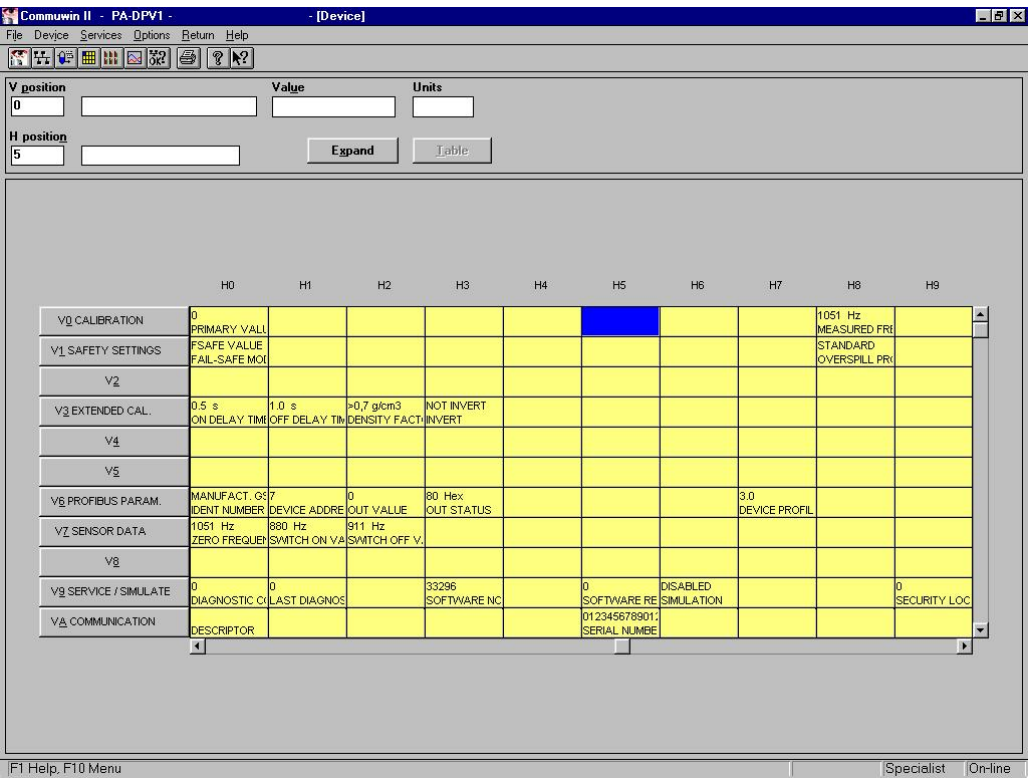

*Рис. 3 Пользовательский интерфейс Commuwin II*

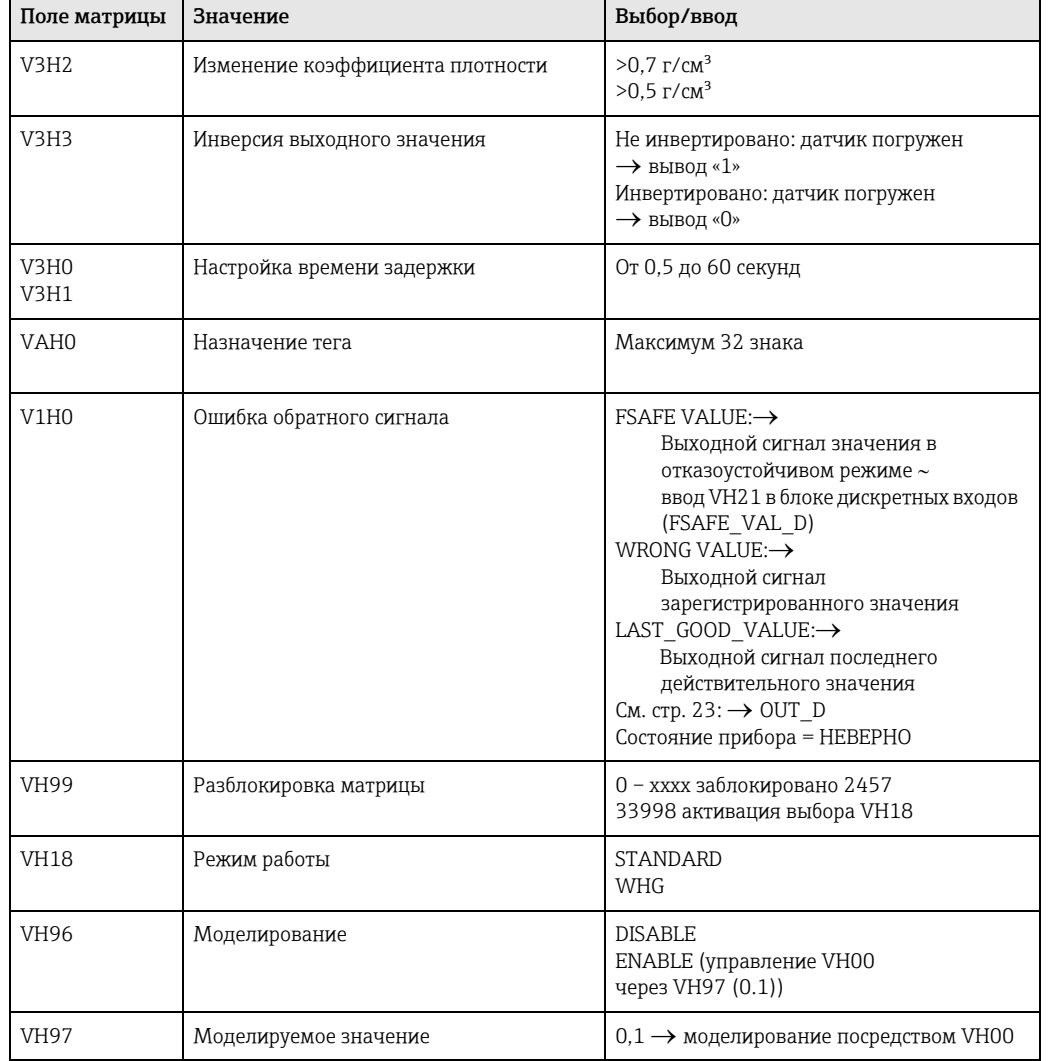

### <span id="page-30-0"></span>6.2.1 Управление с помощью матрицы программы Commuwin II

### Примечание:

если прибор находится в режиме WHG, матрица автоматически блокируется. Отмена блокировки возможна только с помощью VH99 = 33998 + VH18 = STANDARD.

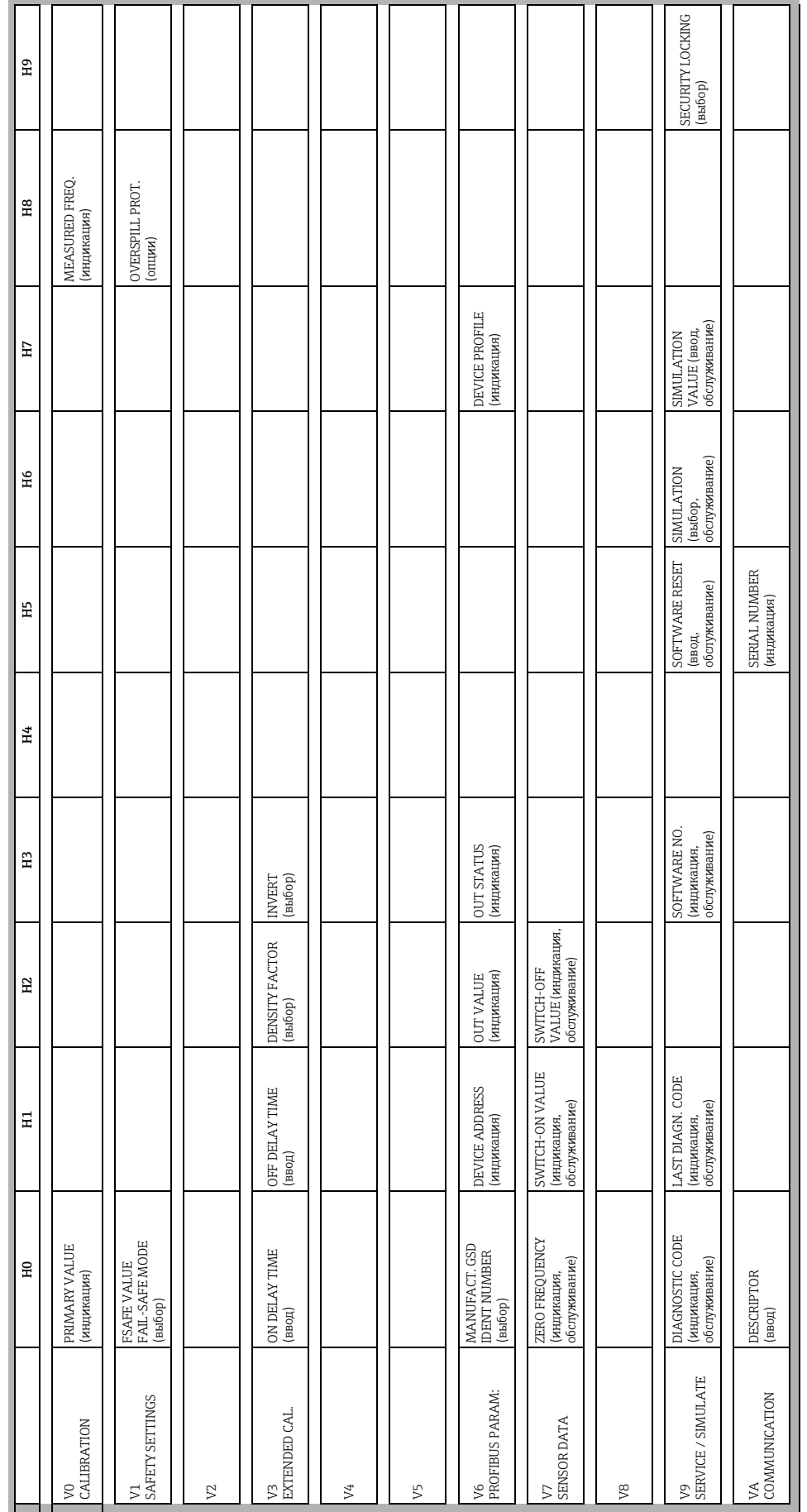

# 6.2.2 Рабочая матрица программы Commuwin II

# 7 Техническое обслуживание

См. KA ... (основной прибор), таблица «Дополнительная документация», стр. 39.

# <span id="page-33-0"></span>8 Принадлежности

Ниже перечислены принадлежности для прибора Liquiphant. Любую принадлежность можно приобрести по отдельности в компании Endress+Hauser.

#### Commuwin II

Программа управления интеллектуальными приборами  $\rightarrow$  код заказа: FXS 113-###.

#### Proficard

Для подключения ноутбука к шине PROFIBUS  $\rightarrow$  код заказа: 016570-5260.

#### Profiboard

Для подключения ПК к шине PROFIBUS  $\rightarrow$  код заказа: 52005721.

Информацию о дополнительных принадлежностях прибора Liquiphant см.в руководстве KA ... (основной прибор), таблица на стр[. 39](#page-38-0)

#### <span id="page-34-0"></span>9 Поиск и устранение неисправностей

#### $9.1$ Сообщения о системных неисправностях

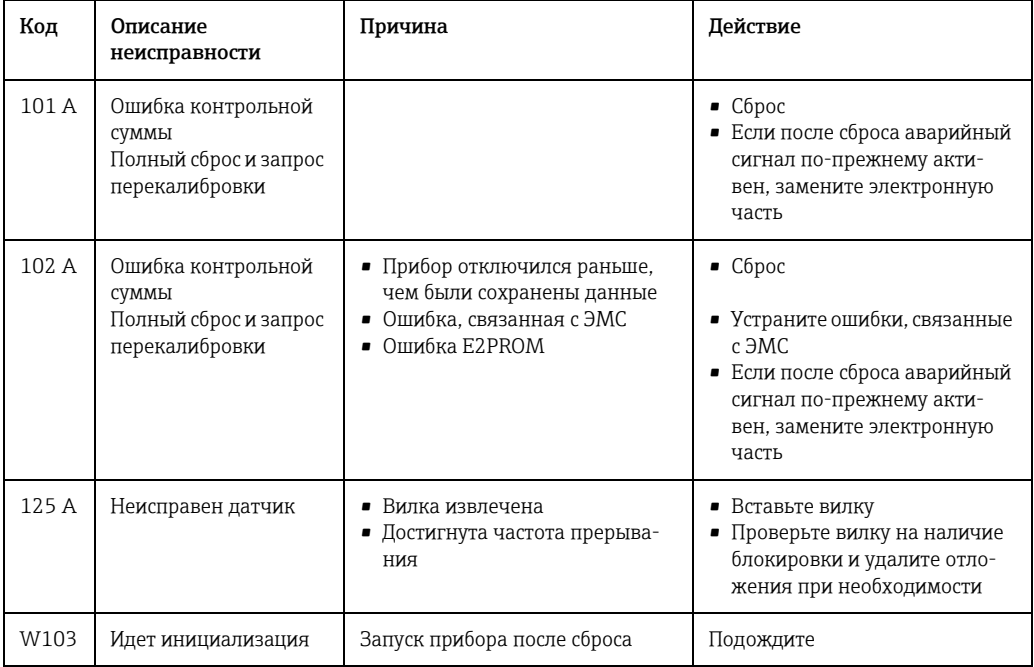

Ta6.1 Сообщения о системных неисправностях

Для получения информации о других причинах ошибок см. руководство КА... (основной прибор), таблица на стр. 39

# <span id="page-35-0"></span>9.2 Запасные части

См. KA ... (основной прибор), таблица «Дополнительная документация», стр. 39.

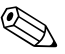

**Уведомление!**<br>Запасные части можно заказать непосредственно в сервисной службе E+H, указав серийный номер на заводской табличке преобразователя (см. [стр](#page-5-0). 6). Каждая запасная часть имеет маркировку в виде номера. Печатное руководство по монтажу вкладывается в упаковку.

> В случае изменения назначения прибора необходимо заказать новую заводскую табличку. Технические данные нового прибора должны содержатся на новой заводской табличке, которую необходимо прикрепить к корпусу Liquiphant. См. информацию во вкладыше.

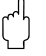

- ر<sup>. (1</sup>) **Осторожно!**<br>● Простой заменой деталей невозможно модифицировать стандартный прибор в прибор для взрывоопасных сред.
	- В ходе ремонта сертифицированного прибора не нарушайте отраслевые нормы.
	- Запрещено вносить изменения в конструкцию приборов с сертификатом FM, если на это нет разрешения в руководстве по эксплуатации. Нарушение данного запрета приведет к потере разрешения на использование прибора.

# 9.3 Возврат

См. KA ... (основной прибор), таблица «Дополнительная документация», стр. 39.

# 9.4 Версии программного обеспечения

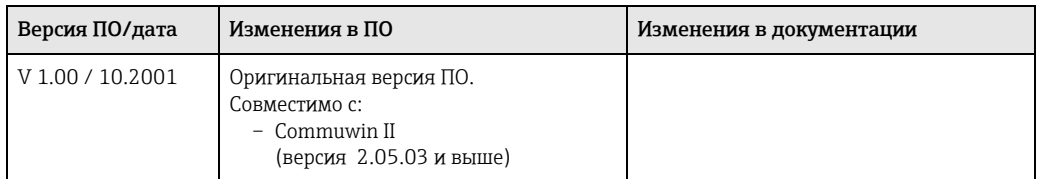

# 9.5 Контактные данные компании Endress+Hauser

На последней странице руководства по эксплуатации вы найдете адреса представительств компании Endress+Hauser, в которые вы можете отправлять свои запросы.

#### 10 Технические характеристики

# 10.1 Обзор технических характеристик

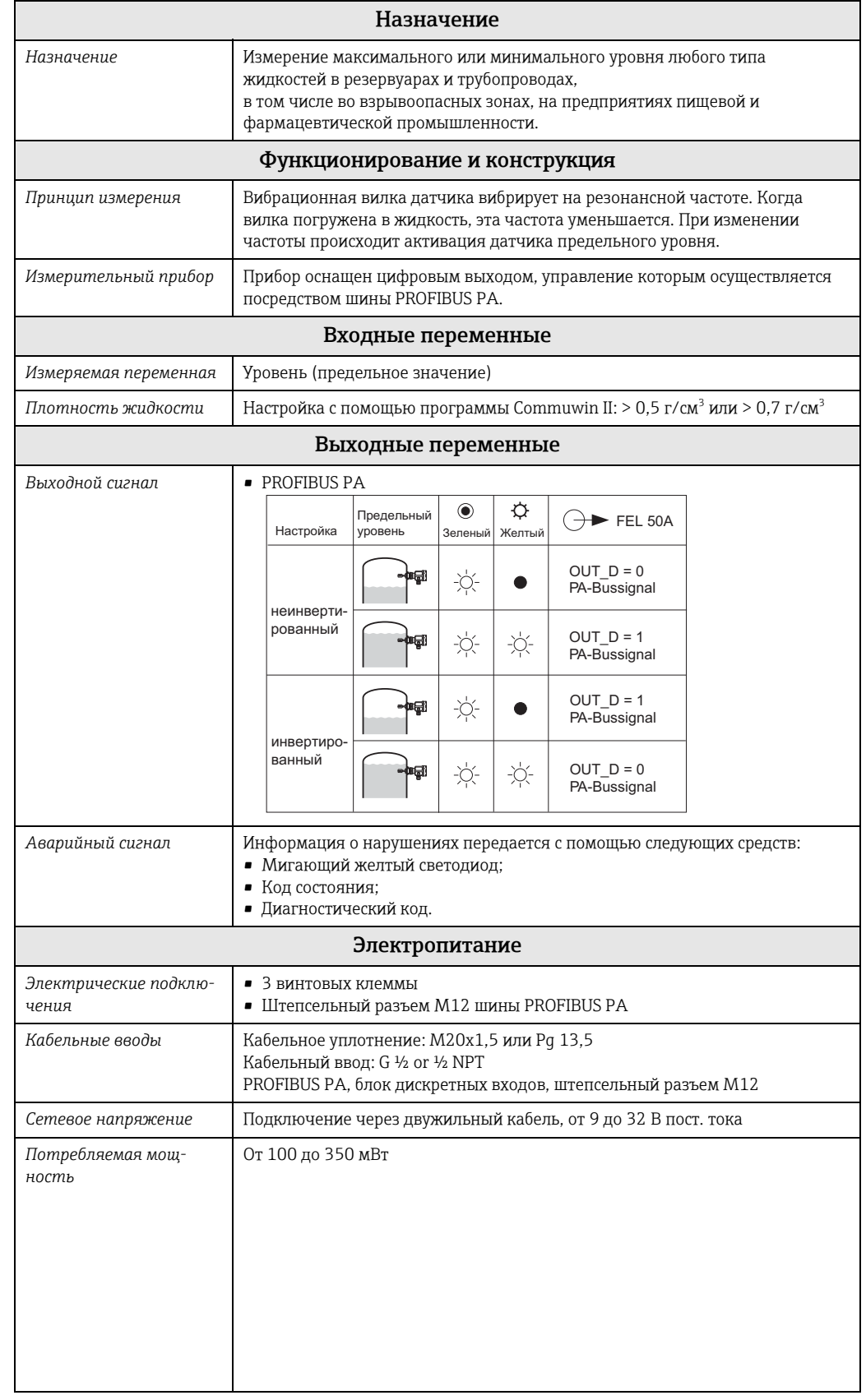

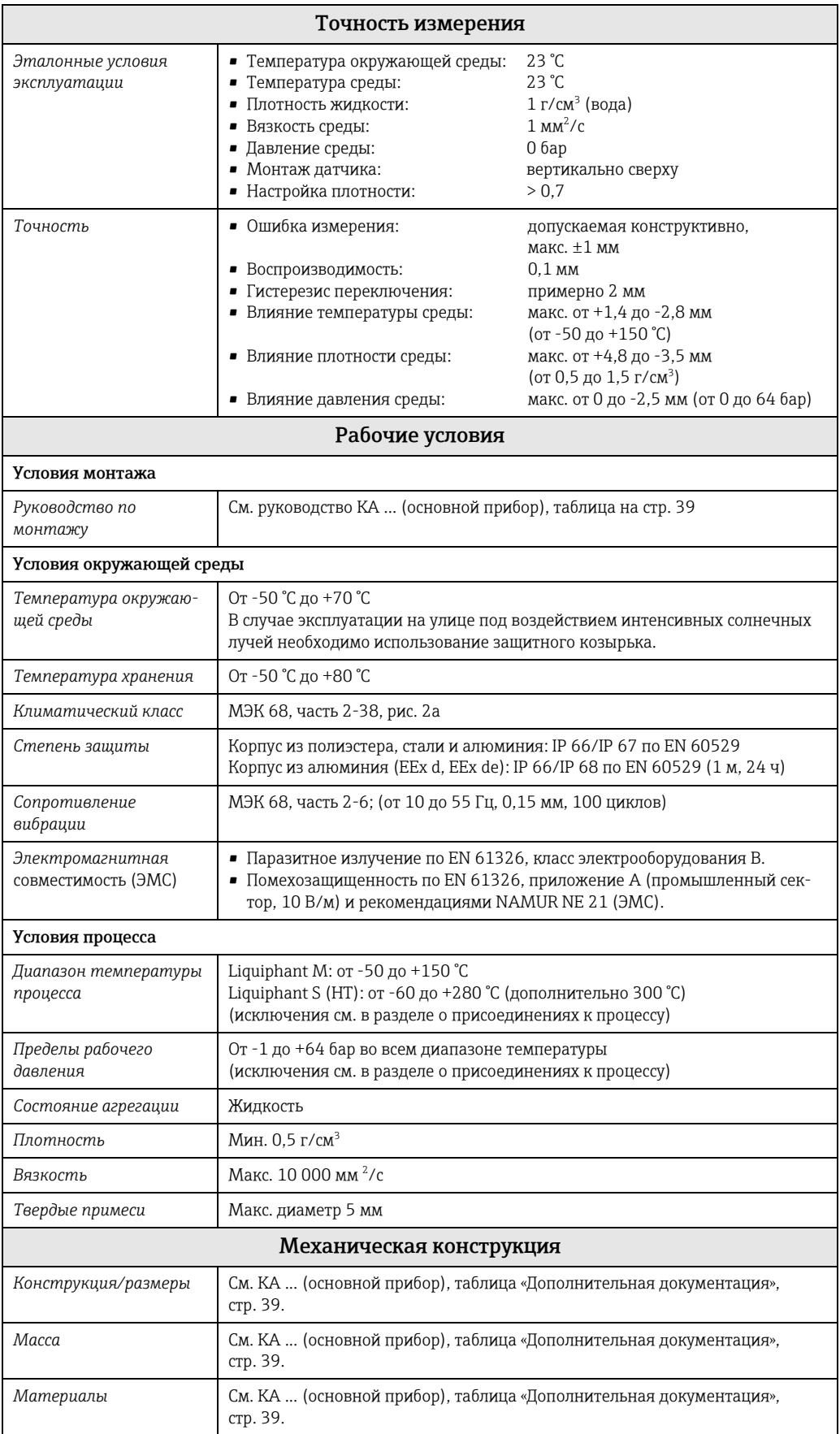

<span id="page-38-0"></span>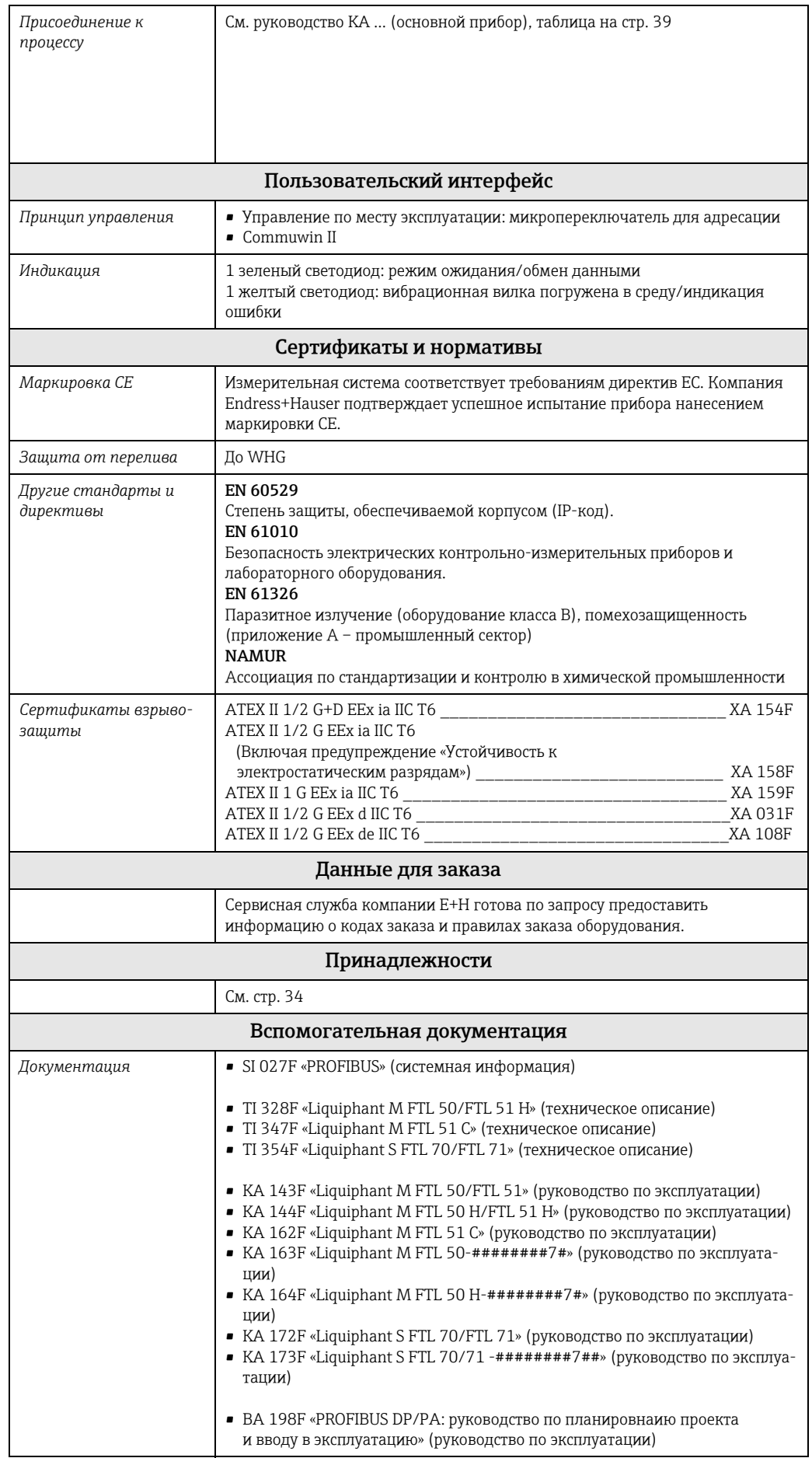

www.endress.com/worldwide

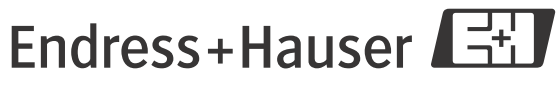

People for Process Automation